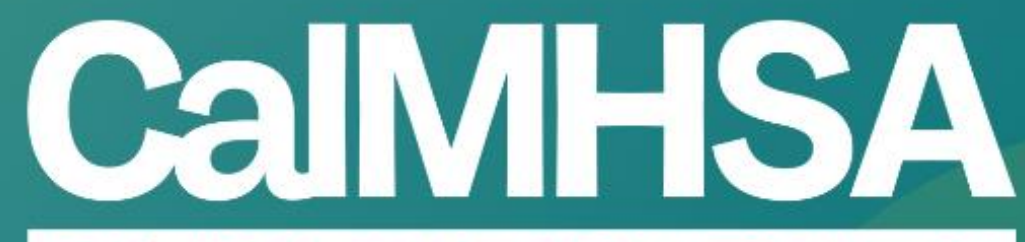

**California Mental Health Services Authority** 

### OUTPATIENT PRESCRIBER VISUAL Cheatsheet Walkthrough

**07.07.23**

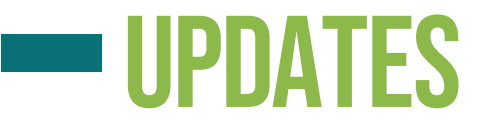

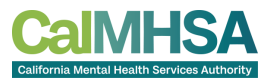

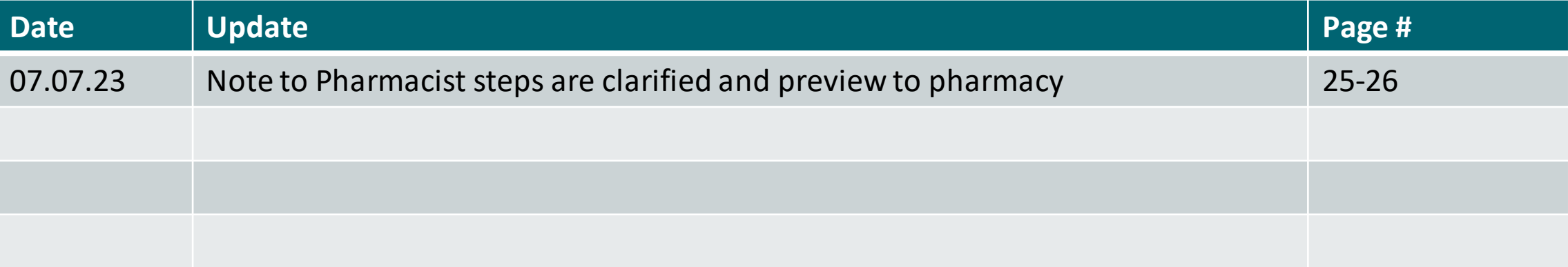

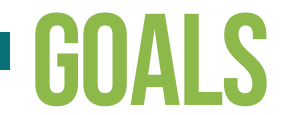

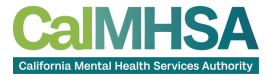

This is a visualization of the Outpatient Prescriber's cheatsheets + Medication Management Rx

- Aims to guide user through commonly used tasks. Please refer to our user guides on <https://2023.calmhsa.org/> for more detail, especially Inpatient/SU
- Assumption that user has completed basic training found on CalMHSAwebsite.
- *Reminder: Ensure your Prescriber data (egNPI, DEA etc is correctly inputted) + correct user/staff role setup.*

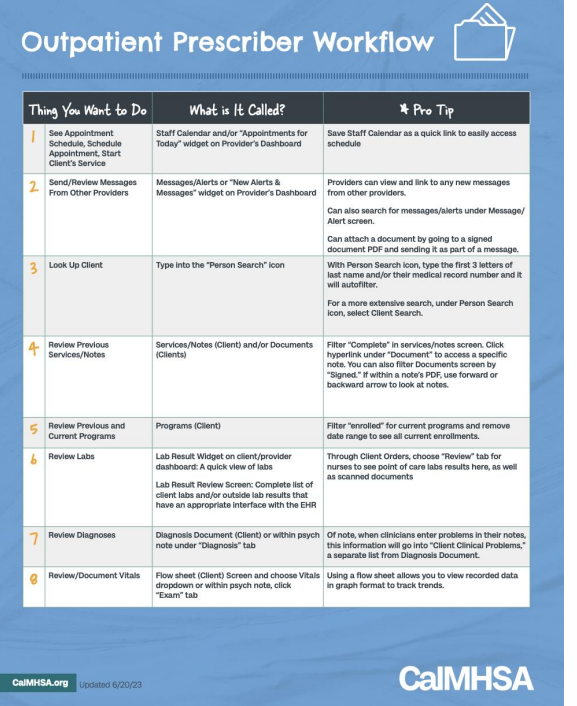

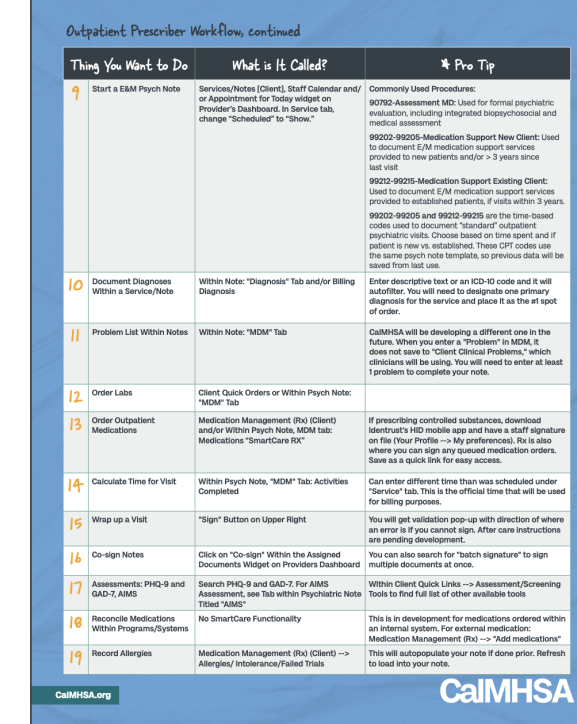

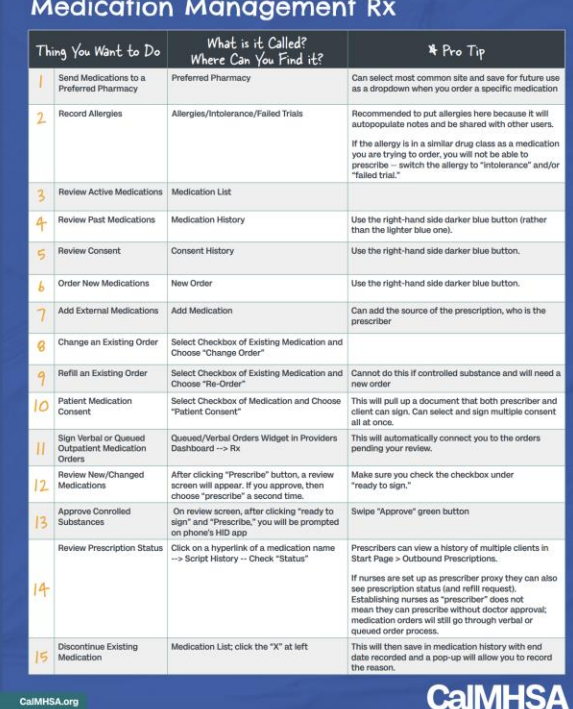

### EHR ESSENTIALS CHEATSHEET

### **EHR Essentials \* Quick Guide**

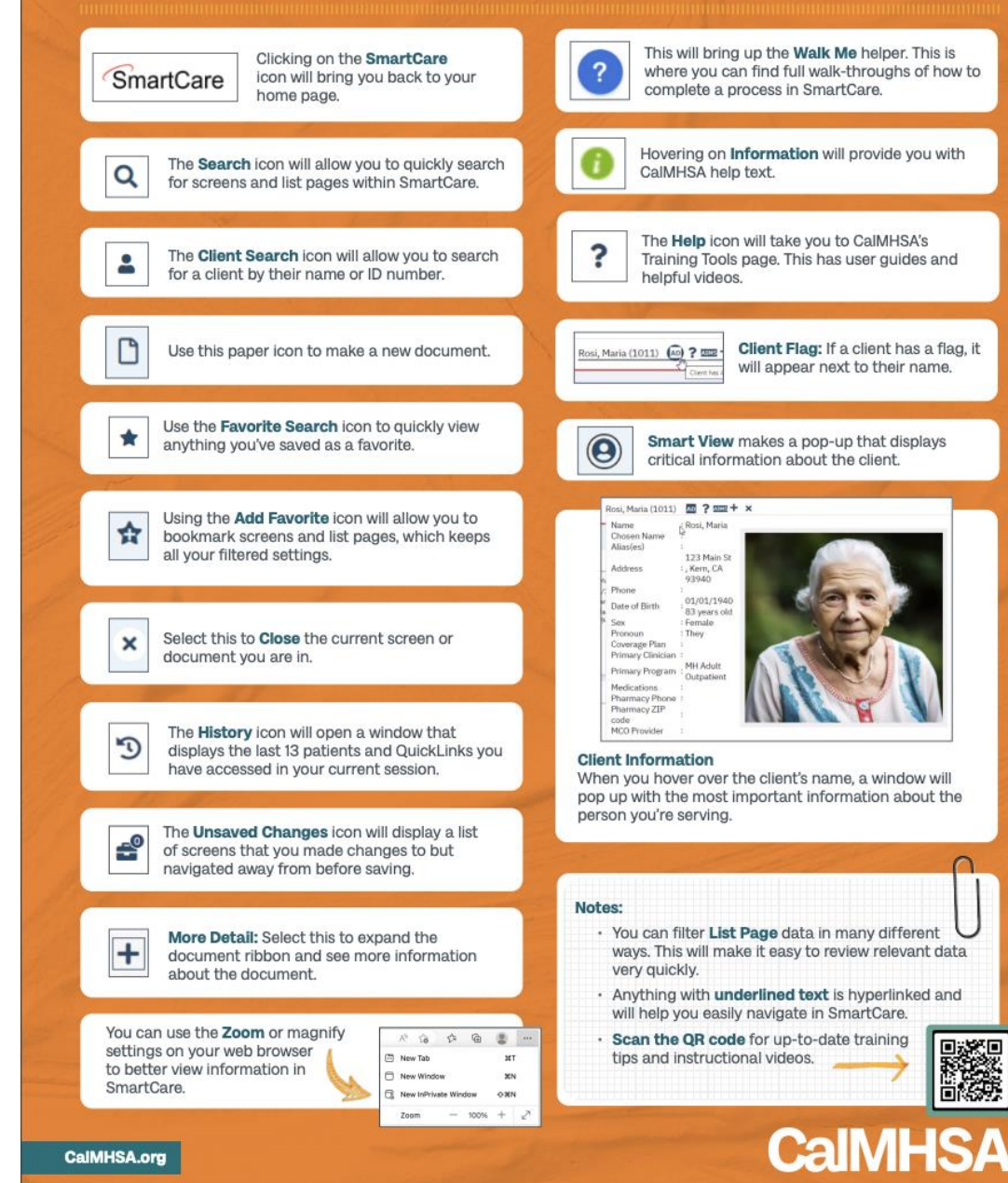

### HELP IS AVAILABLE AT CALMHSA WEBSITE [\(2023.calmhsa.org\)](https://2023.calmhsa.org/)

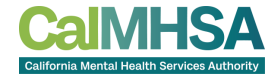

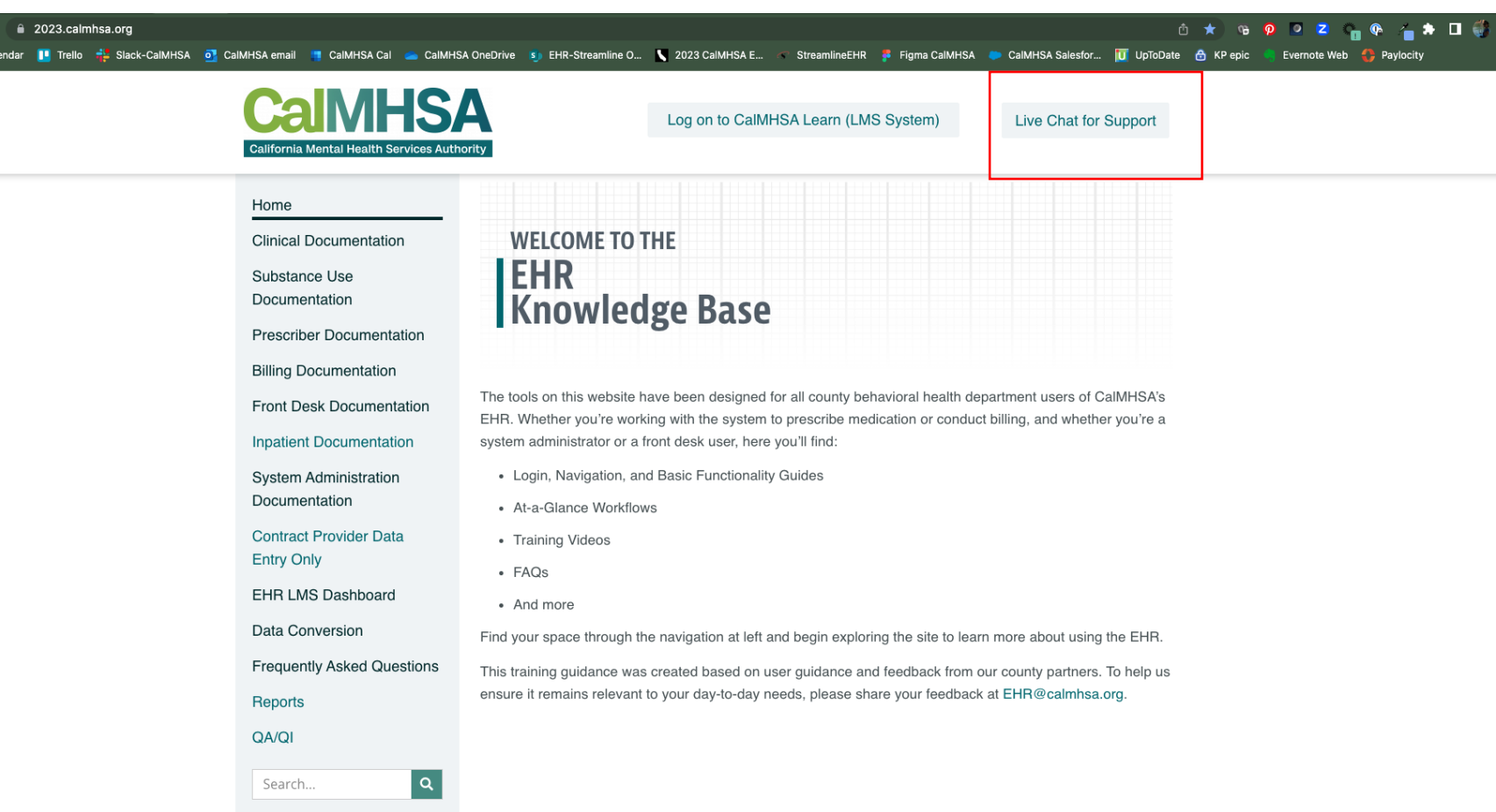

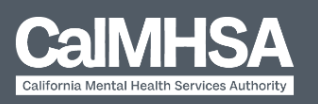

(916) 214-8348 | EHR@calmhsa.org

Copyright ©2023 CalMHSA | Privacy Policy | Terms

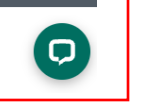

# Widgets:Psychiatrist Dashboard

Basic widgets should be updated and pushed by CalMHSA, if the user has the right

role assignment.

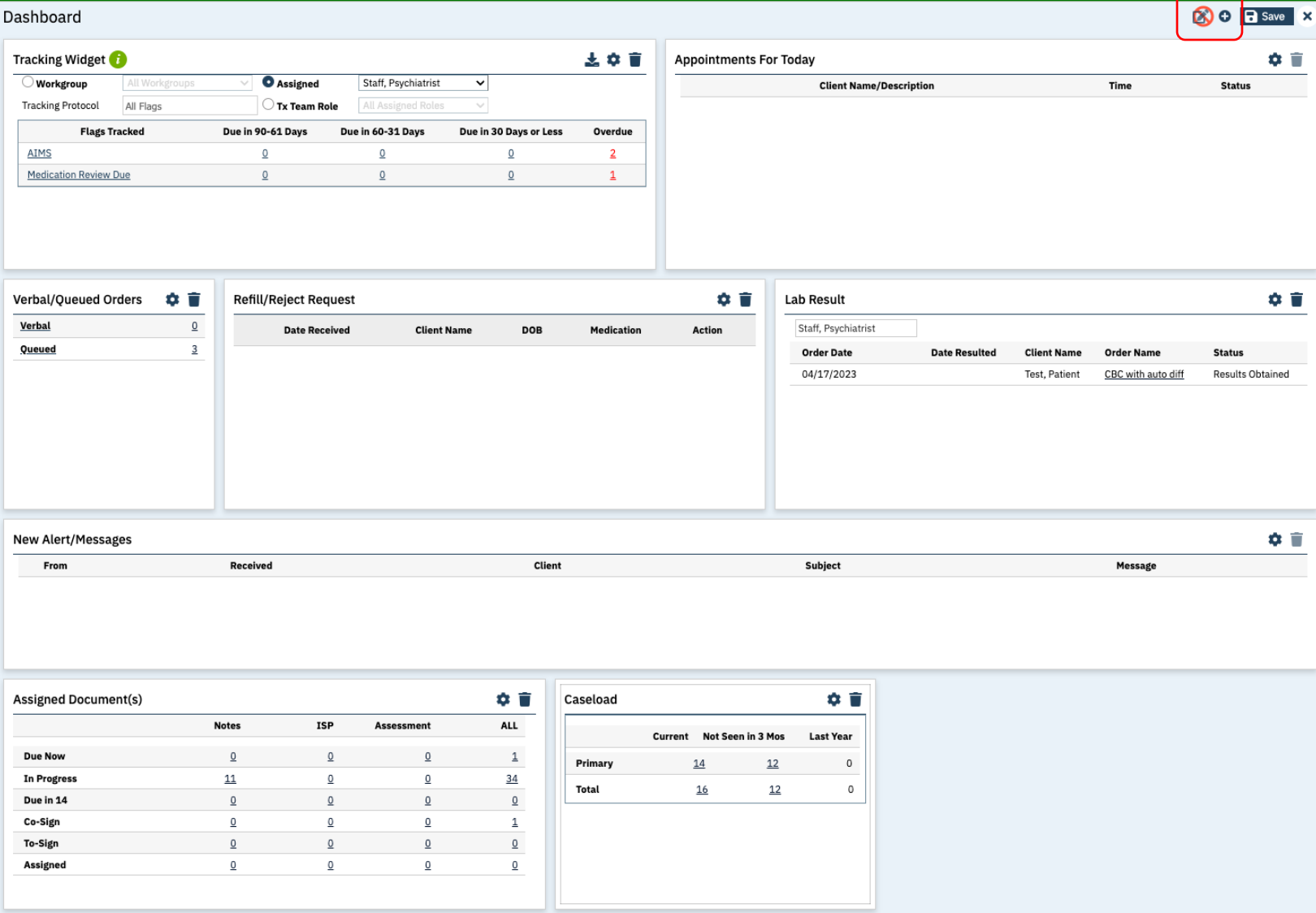

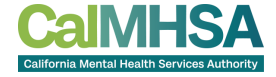

Widgets editor:

Still editable to move or remove if not needed by individual

# WIDGETS: CLIENT DASHBOARD

Basic widgets should be updated and pushed by CalMHSA, if the user has the right role assignment.

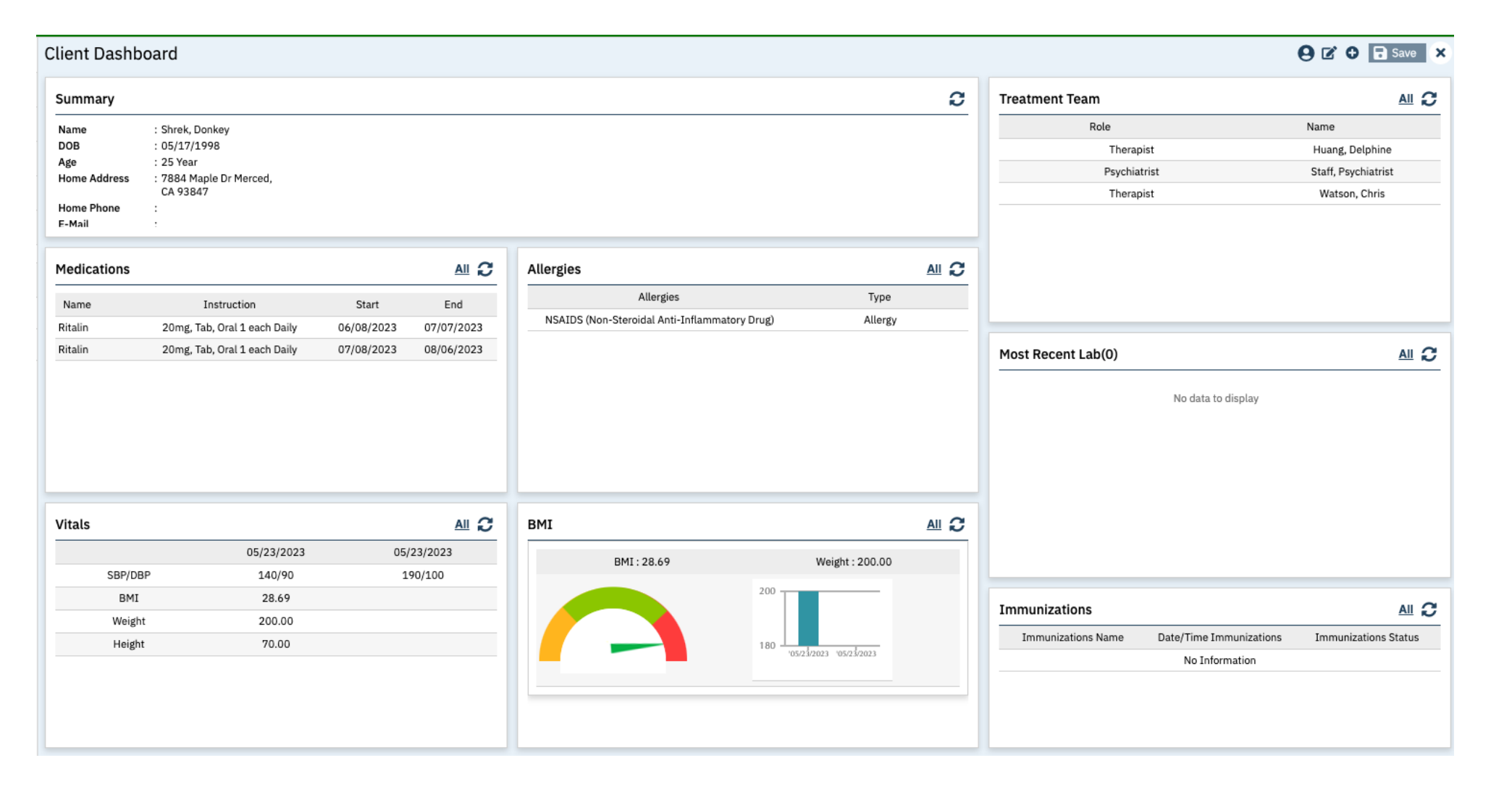

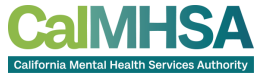

ing pangalang.<br>Pangalang

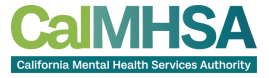

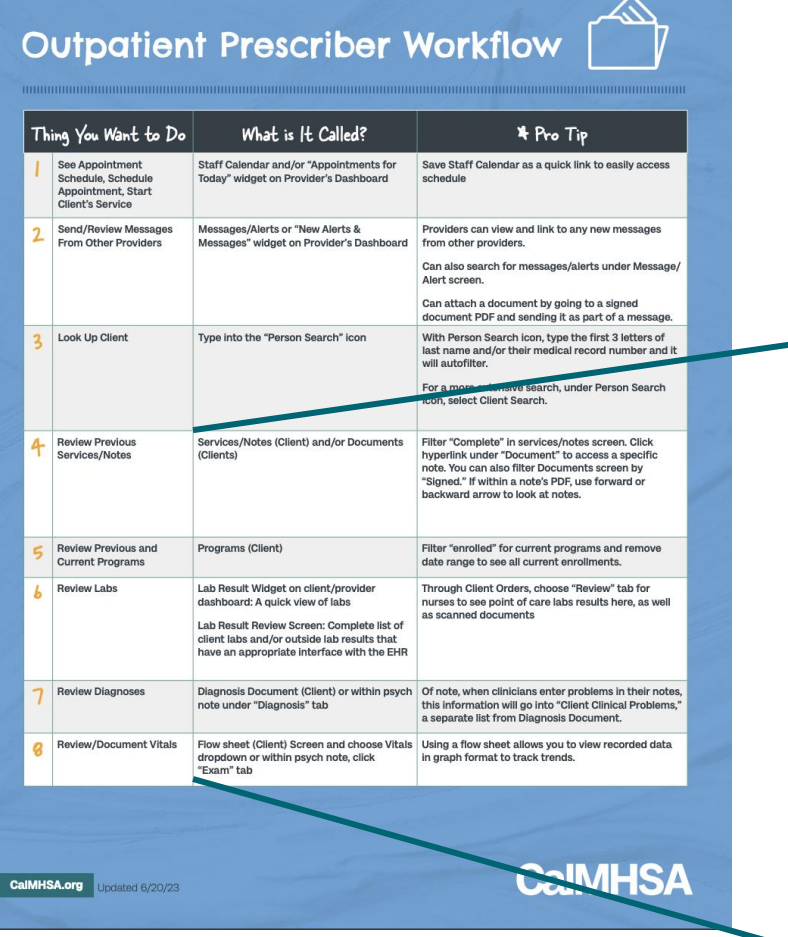

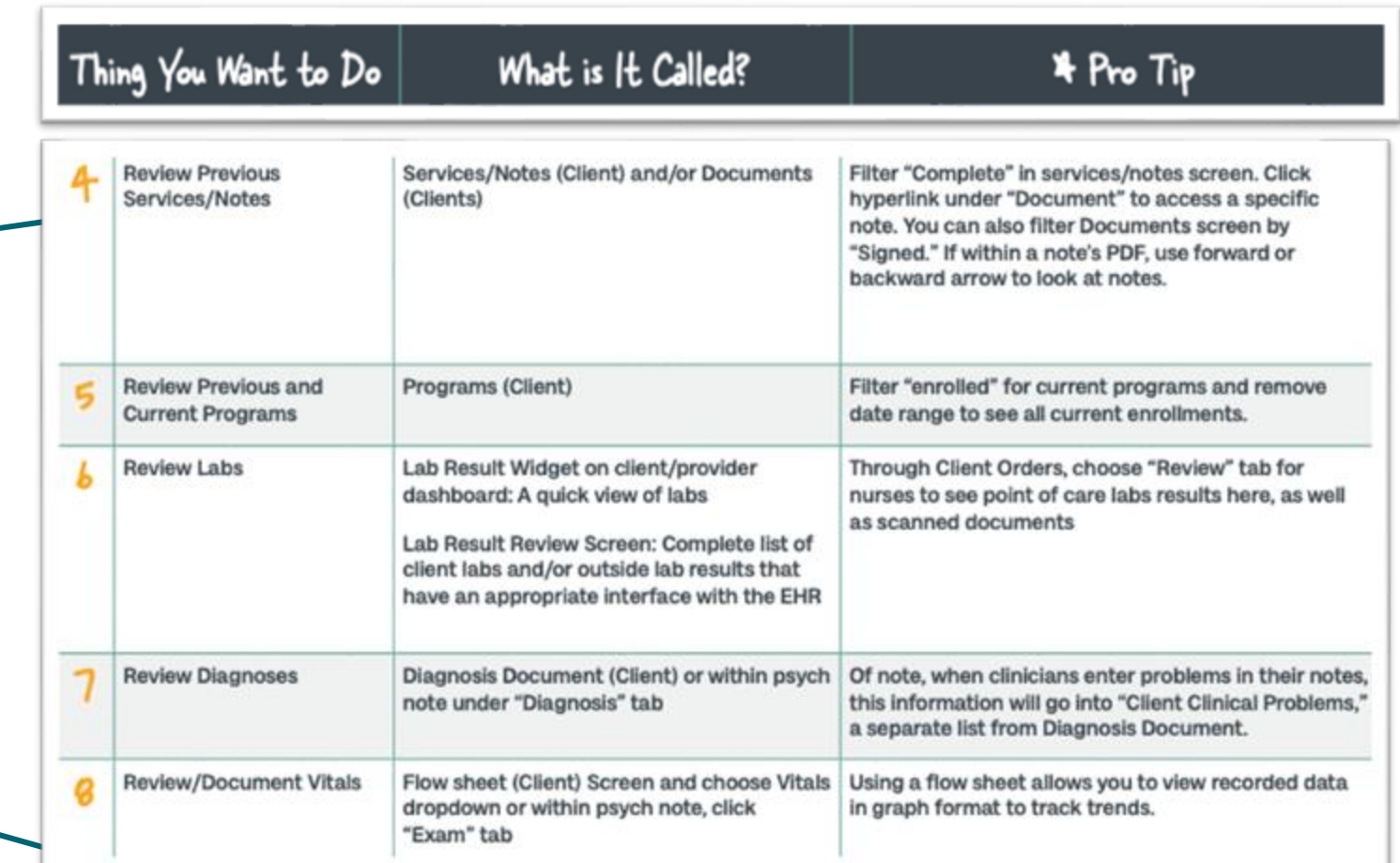

# "FAVORITES" SEtUPFor pRescribers

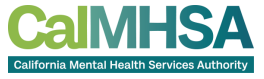

Recommended Favorites with suggested titles + filters for efficient doctor's workflow besides looking at the widgets:

- My documents-In Progress: My documents, All clients, Notes, In-Progress, Due in X Days
- My documents-Completed: My documents, All clients, Notes, In-Progress, Due in X Days
- Messages/Alerts: Received, This month
- Orders, Office: Type Lab, Results Obtained: this will alert you to new lab results that have not yet been reviewed.
- Orders, Office: Type Lab, Completed, Your Name: this will alert you to new lab results that have been assigned to you.

### To review common client historical data:

- Client Enrolled Programs : [Client], Program, Enrolled
- Client Signed Services/Notes: [Client], Service/Note, All clinicians, All statuses, All procedures, All programs , Show services/care mgmt claims, past 12 months. \*\*
- **Orders (non-medication, outpatient)**: [Client], Quick Orders all statuses, all types, all clinics:, from: c-y, end date: c+y , all clinics ( gives you orders within 1 year and in the future by 1 year)

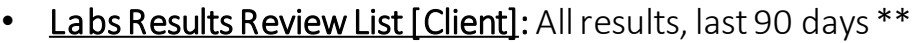

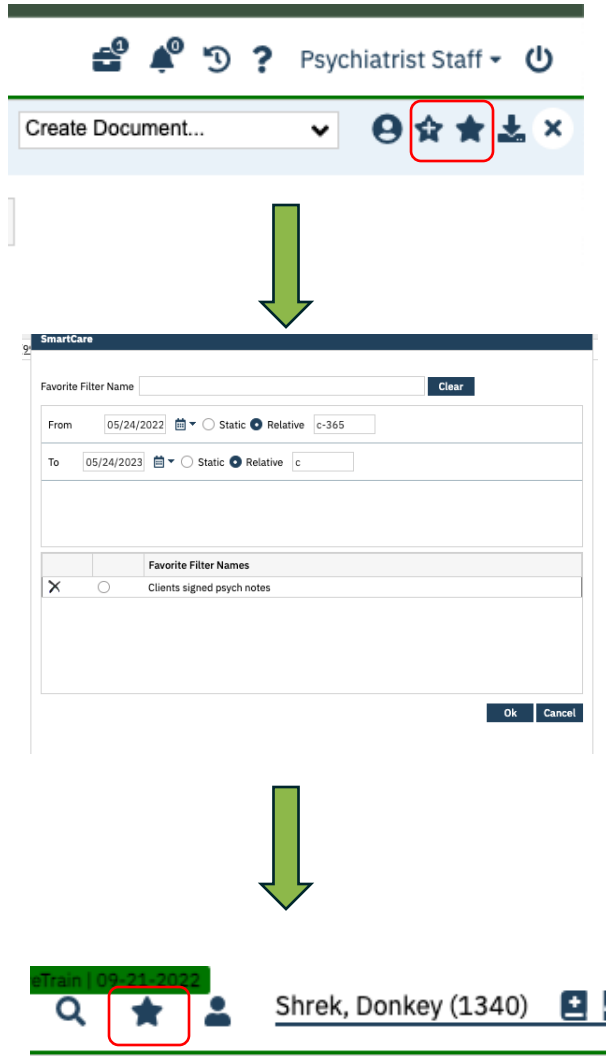

### "QUICKLINKS" SEtUPFor pRescribers

### Recommended QuickLink Favorites:

• Staff Calendar

### Client Related QuickLinks:

- Client Dashboard
- Diagnosis Document
- Medication Management (Rx)
- Quick orders
- Flowsheets
- Client Flags Details or can just click on the + next to client's name

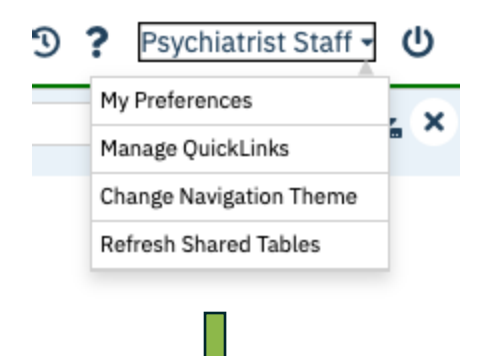

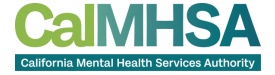

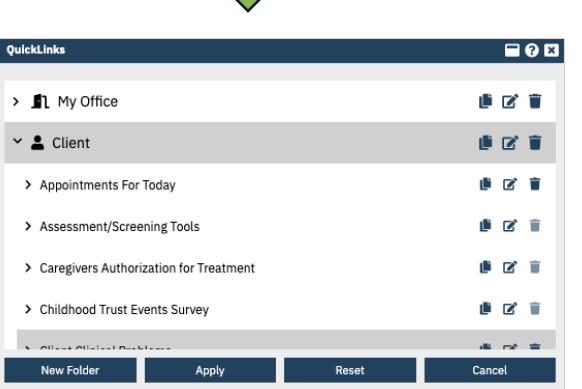

Scroll, select, copy, drag to where you want it show up on your quicklist

Apply and you may need to logout/login again.

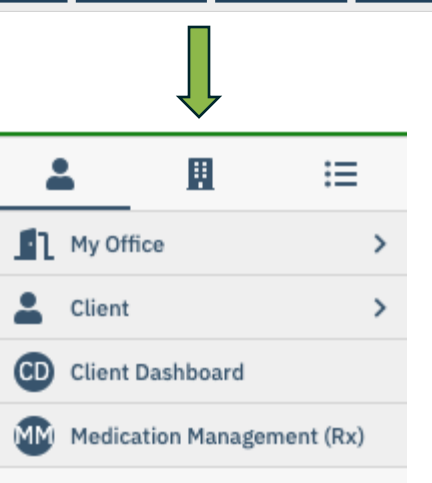

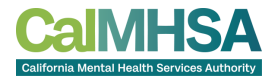

## SMARTVIEW

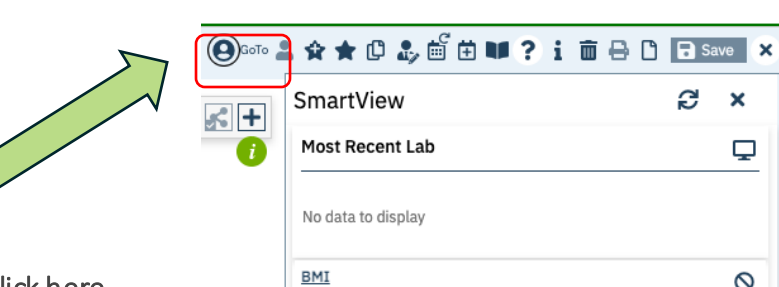

Anywhere within a client's EHR, you can also click here in order to have SmartView slide in and you can review widget's data without leaving the current page.

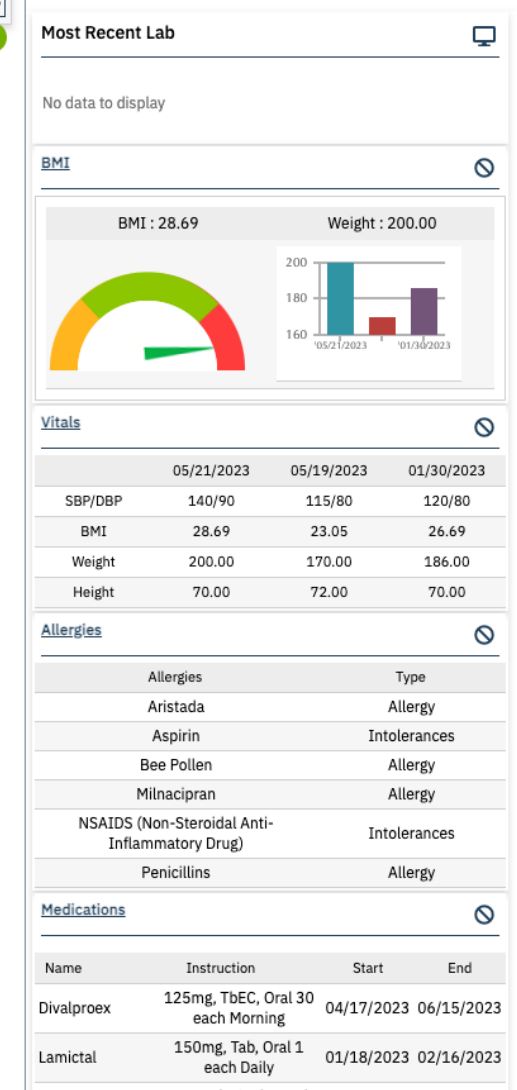

## REVIEW LABS

Within Lab Result Widget:

Can search for other providers' and what labs have resulted

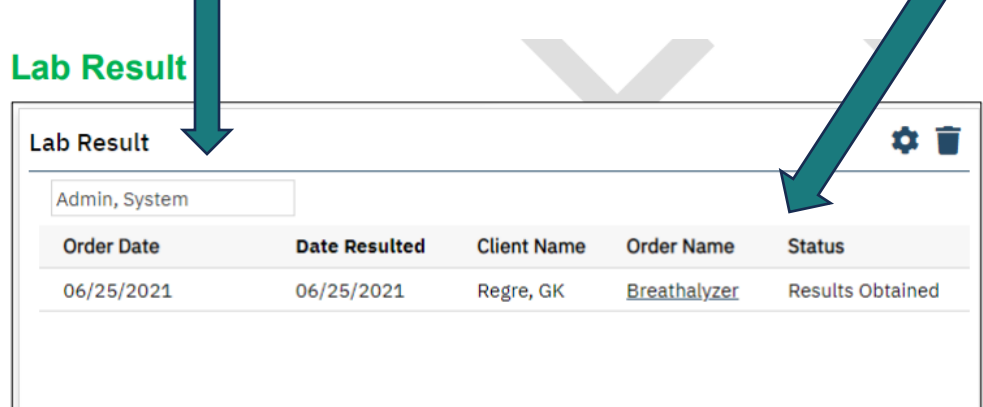

This widget lists the most recently uploaded lab results for your primary clients.

Click the hyperlinked Order Name to display the Lab Results Review screen.

If you have administrative permissions, you can use the configuration key, LabsWidgetLookbackMonths, to control how many months back the widget includes. Accepted values are 1, 2, or 3.

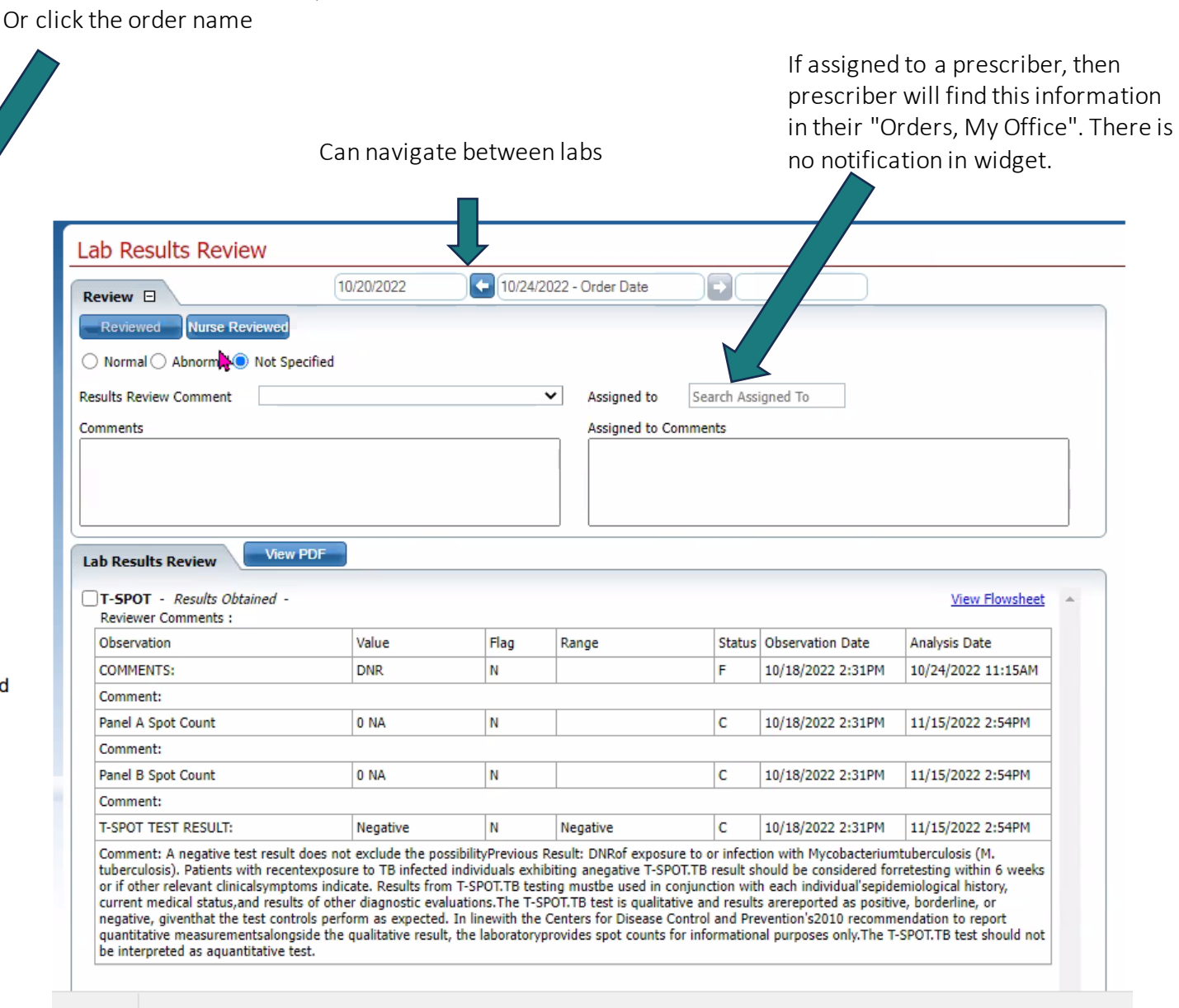

Search for Lab Results Review, Client

### Tracking of ALL LABS

Recommend to search for Orders, Office

Can filter based on Type (eg Labs) and Status (eg Active, Results Obtained, Completed, Assigned to a specific staff).

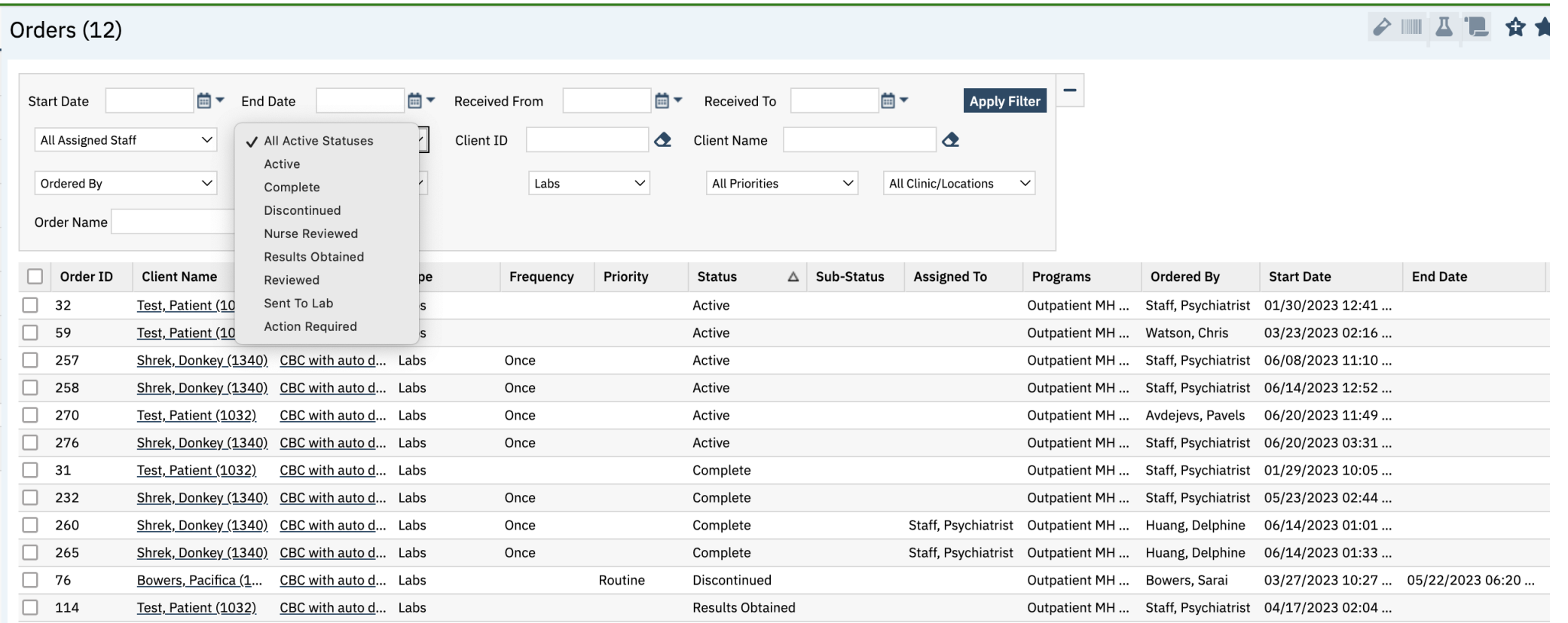

To Trend Labs, Search for "Flowsheet (Client)" and you can select any part of a lab ( eg ANC from CBC) and there will be a flowsheet created for each lab value. POCT test results may be uploaded in "Documents, Client" if PDF or Flowsheet depending on your clinic's workflow.

# TO REVIEW VITALS Click "New" icon to

input vitals

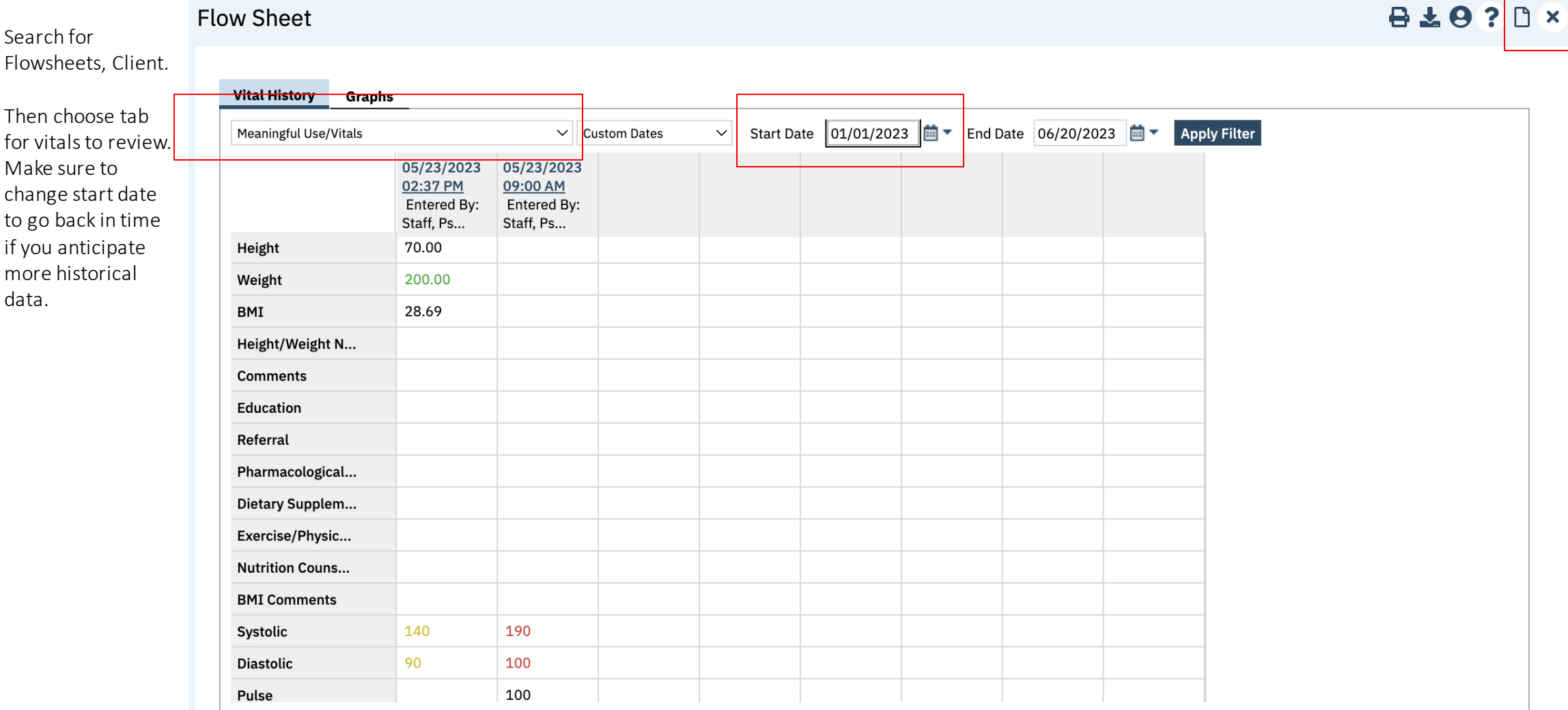

### \*\*UPDATED PROCEDURES Descriptions

Outpat

Thing  $\mathbf a$  Star

With

Calculate Time for Visit

Assessments: PHQ-9 and

Within Programs/Systems

Wrap up a Visit

IL Co-sign Notes

GAD-7, AIMS

Reconcile Medications

**Record Allergies** 

**CalMHSA.org** 

Medications "SmartCare RX"

"Sign" Button on Upper Right

Completed

Titled "AIMS"

Within Psych Note, "MDM" Tab: Activities

Click on "Co-sign" Within the Assigned

Search PHQ-9 and GAD-7. For AIMS

Medication Management (Rx) (Client) -->

Allergies/ Intolerance/Failed Trials

No SmartCare Functionality

Documents Widget on Providers Dashboard | multiple documents at once.

Assessment, see Tab within Psychiatric Note | Tools to find full list of other available tools

on file (Your Profile --> My preferences). Rx is also where you can sign any queued medication orders. Save as a quick link for easy access.

Can enter different time than was scheduled under "Service" tab. This is the official time that will be used

You will get validation pop-up with direction of where

an error is if you cannot sign. After care instructions

Within Client Quick Links --> Assessment/Screening

This is in development for medications ordered within

This will autopopulate your note if done prior. Refresh

**CaIMHSA** 

an internal system. For external medication: Medication Management (Rx) --> "Add medications"

You can also search for "batch signature" to sign

for billing purposes.

are pending development.

to load into your note.

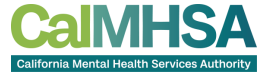

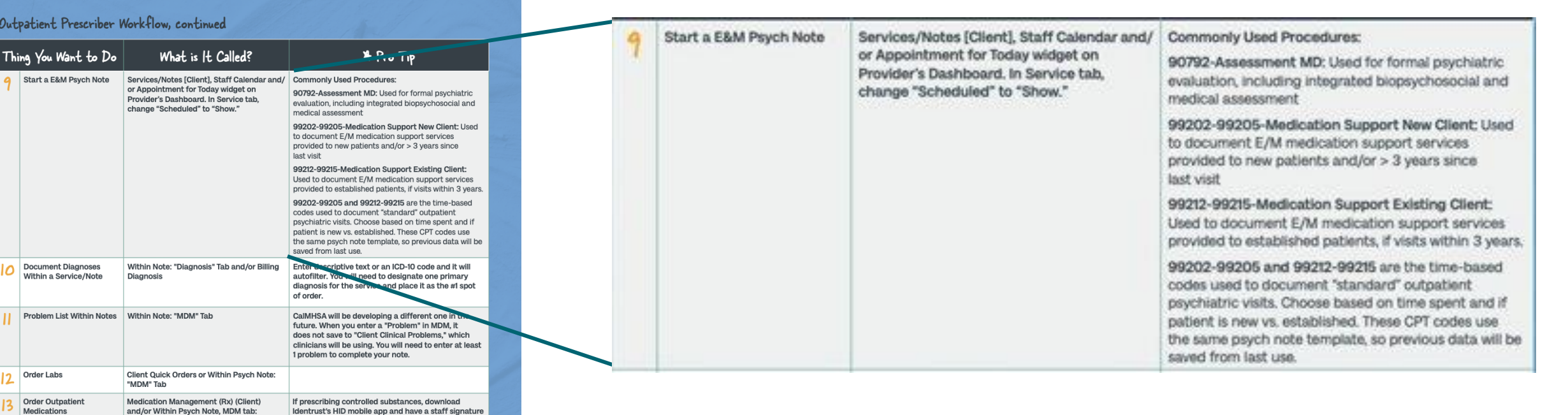

15

## WHEN TO USE WHICH PROCEDURE

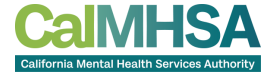

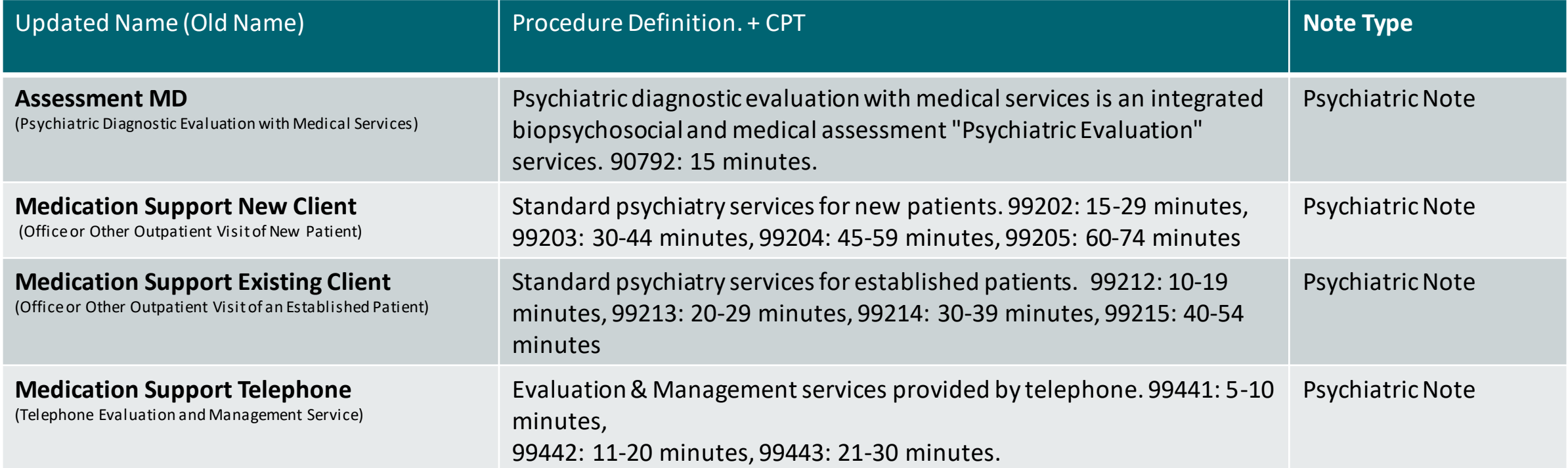

Remember which roles has access to which procedure is determined CalAIM's reference guides by program (MH, DMC, DMC-ODS) and by allowable role. For complete lists, please click [here.](https://www.calmhsa.org/calaim-references-and-manuals-effective-july-1-2023/)

### Other Common MD/DO PROCEDURES

**CAIRALICA** 

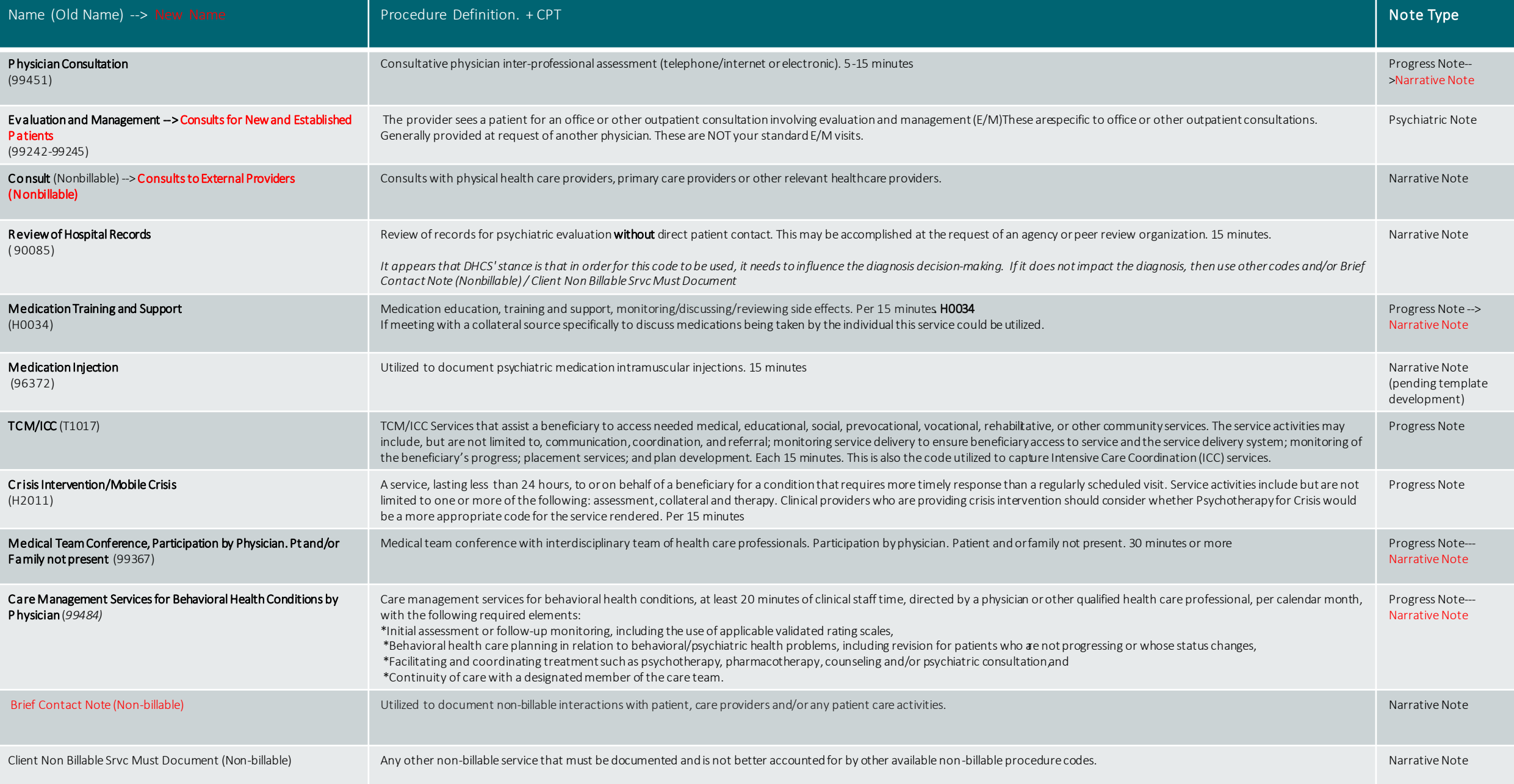

### Psych Note: DIagnosis

### Before starting your MDM, check for billing diagnosis and if empty or missing, then go to Notes Tab and then Diagnosis Tab.

Add-On Codes

F90.9 - Unspecified attention-deficit/hyperactivity disorder

Warnings

**Disposition** 

**Billing Diagnosis** 

F32.A - Depression, unspecified

Re-Order Diagnosis Refresh Diagnosis

**Service** 

 $\overline{1}$ 

 $2 - \vee$ 

**Billing Diagnosis** 

 $\checkmark$ 

Once deleted, in order to find an old diagnosis, go to "Documents, Client" and look at through old psych notes and/or can go also search for old "Diagnosis Document" documents. Psych Note's that have new/modified diagnoses will push to a new Diagnosis Document but will not necessarily make a "saved" diagnosis document so will need to look in both location types of documents

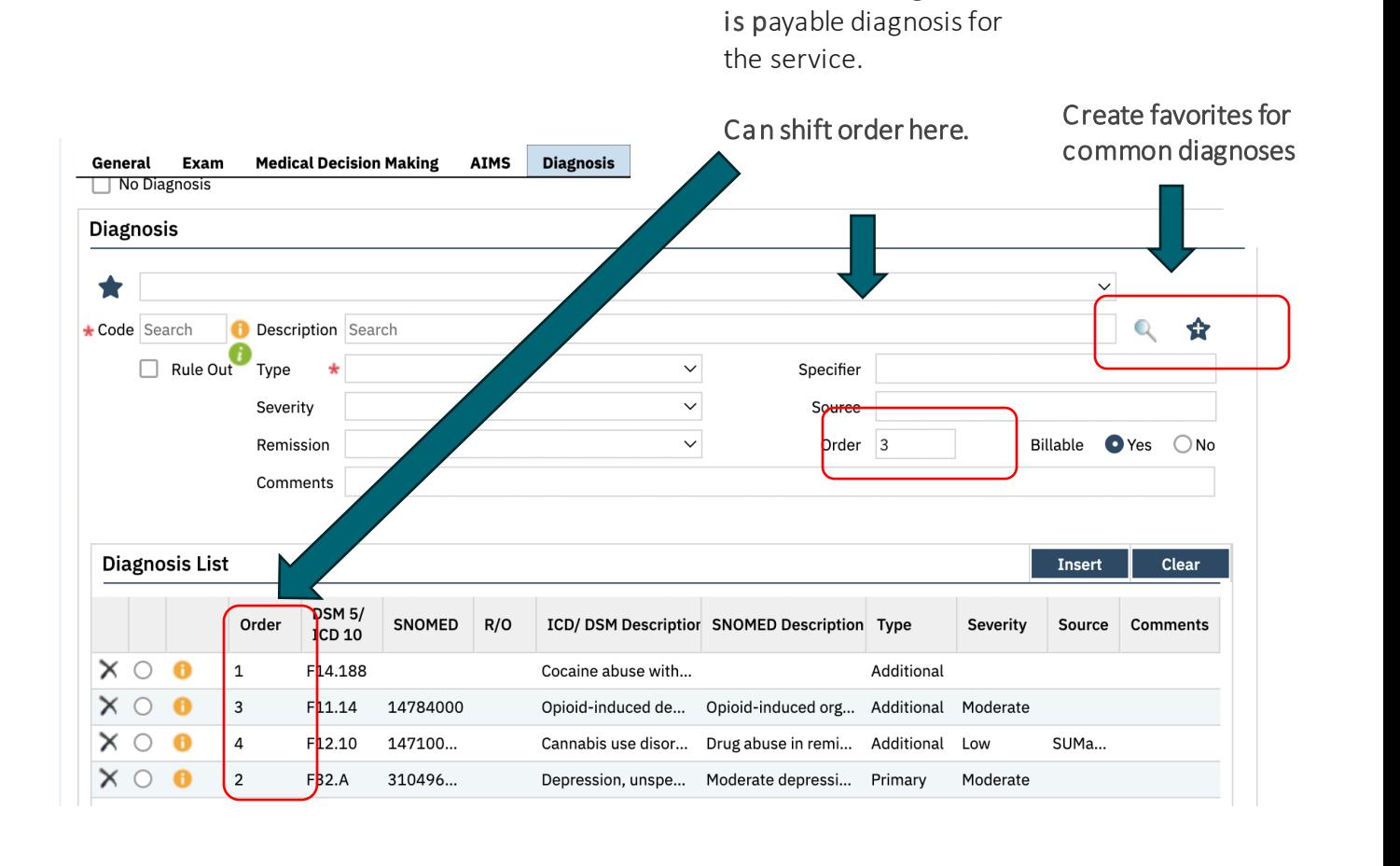

Order is important because 1st diagnosis

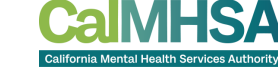

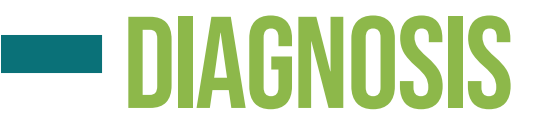

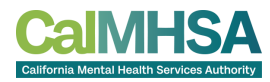

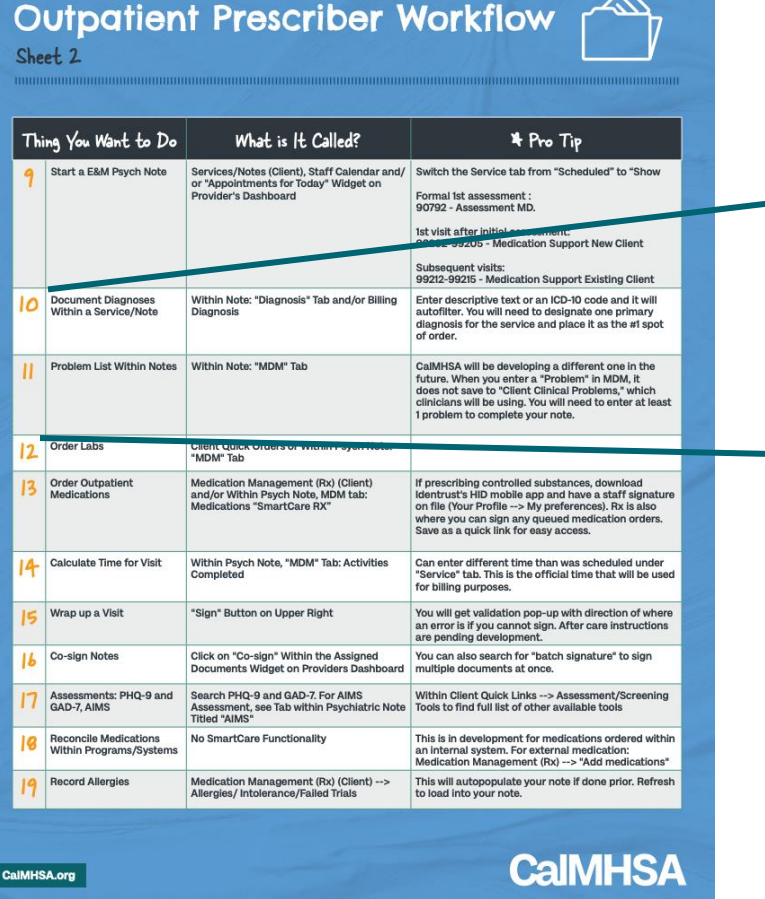

 $\mathbb{R}^2$ 

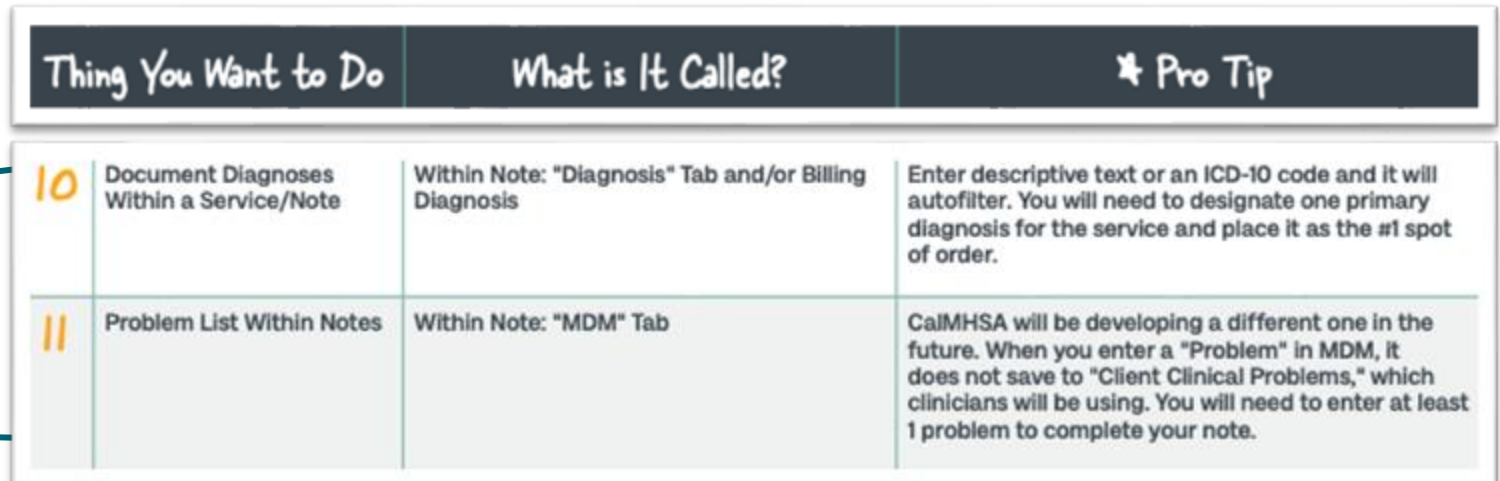

### **PYSCH NOTE: PROBLEMS**

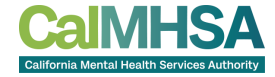

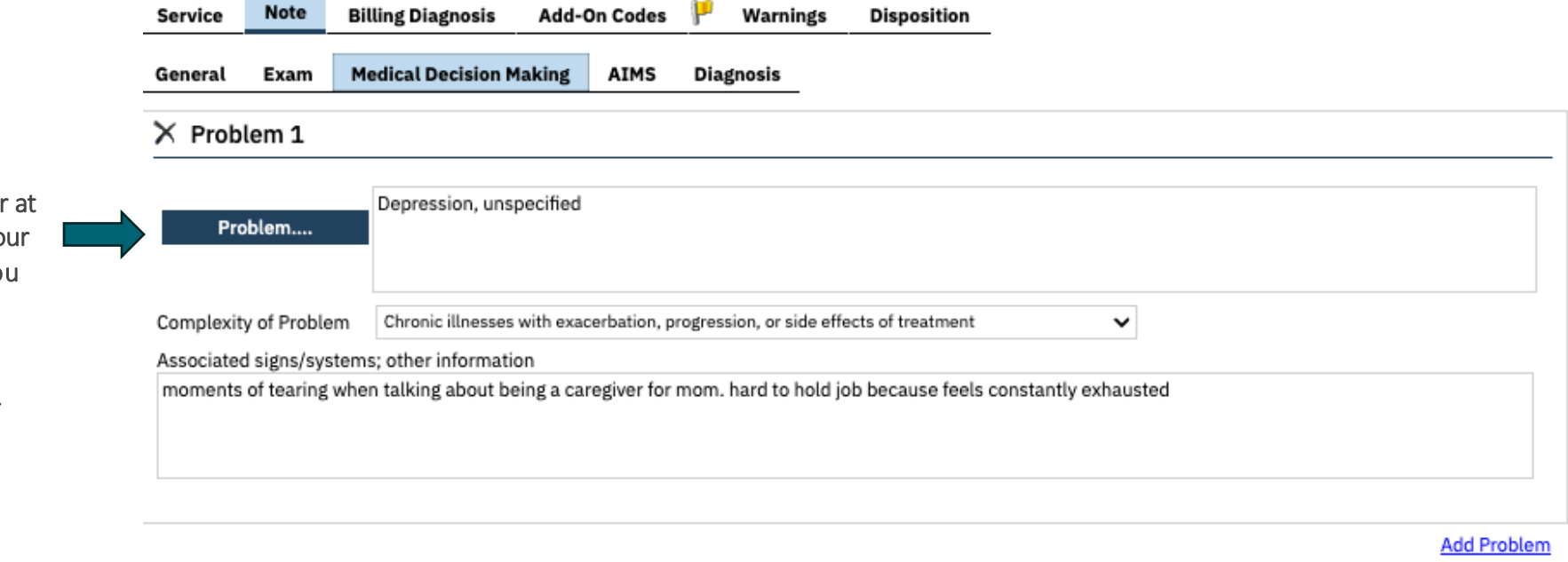

Please note that the Problem List is under development, but for now you need to enter minimum 1 problem. If you already put in yo diagnosis, then it will autopopulate when yo click "problem..."

This will NOT populate the "Client Clinical Problems" that are used by clinicians and/or other providers on their progress note template.

### Client CLINICAL PROBLEMS vs Diagnosis

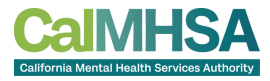

The Diagnosis will be found in Billing Diagnosis as part of the Progress Note Template. This was Can search for Client Clinical Problems or it is found populated either by the Diagnosis Document and/or within the Psych Note Templates for psychiatrists. within Progress Note (frequently used by clinicians) Order is important because 1st diagnosisis payable diagnosis for the service. Can shift order here. Client Clinical Problems (1) **Note Billing Diagnosis** Warnings **Service Disposition** Start Date 03/01/2023 Et - Ent Date E \* E Include Past Politiens Apply Filter **Billing Diagnosis** SNOMED Description **4** 100 10 Code A ICD 10... **SNOMED Description MONEY Code 3CO SO Code** Start Date End Date Housing instability due to institute risk of homelessn... 255, 815 06/19/2023 BA/S9/2023 1154192009  $\vert$  1  $\vee$ F32.A - Depression, unspecified  $\vert$  2  $\checkmark$ F90.9 - Unspecified attention-deficit/hyperactivity disorder  $|3\rangle$ G43.C0 - Periodic headache syndromes in child or adult, not intractable  $\checkmark$ Re-Order Diagnosis **Refresh Diagnosis** rogress Note  $\mathbf{H}$ Effective 06/19/2023 Status In Progress Author Staff, Psychiatris Service **Billing Diagnosis** General General Exam Medical Decision Making AIMS Diagnosis **Problem Details** No Diagnosis **Diagnosis** This comes from Diagnosis Document Code O Description Searc  $\alpha$  $\triangle$ and/or within the Psych Note Templates for Q 全 Start Date: 06/20/2023 <sup>11</sup> Find Date + Code Search Description Search m. Program Cutzatiant MH Adult V Visible to all programs psychiatrists and will auto-populate the Rule Out Type Specifier Insert Clear Severity Source "Billing Diagnosis" Order 3 **Billable OVes ON** Remission Problem List Comment **SNOMED Description** SNOMED CT Code ICD 10 Code **Start Date** End Date If trying to find an old diagnosis, search  $\times$  0 0 Housing instability due to imminent ris... 1156192009 259.811 06/19/2023 06/19/2023 **Diagnosis List** Insert Clear for "Documents (Client)" and look at **DSM 5/** Orde SNOMED R/O ICD/ DSM Descriptior SNOMED Description Type Severity Source  $ICD 10$ through old psych notes and/or can go also  $\times$   $\circ$   $\bullet$ F14.188 Cocaine abuse with... Additiona Refresh  $1$ Problems addressed during this session search for old "Diagnosis Document"  $X \cap \mathbf{0}$ F11.14 14784000 Opioid-induced de... Opioid-induced org... Additional Moderate Housing instability due to imminent risk of homelessness  $X \cap \mathbf{0}$  $\Lambda$ F12.10 147100 Cannabis use disor... Drug abuse in remi... Additional Low SUM<sub>a</sub> documents. $\times$  0 0  $\overline{2}$ F32.A 310496 Depression, unspe... Moderate depressi... Primary Note Describe current service(s), how the service addressed the beneficiary's behavioral health need (e.g., symptom, condition, diagnosis, and/or risk factors) We discussed his housing situation which was causing him distress

## **- ORDERING MEDICATIONS**

ing pagkalang.<br>Pangalang

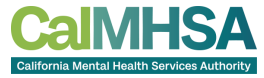

### **Medication Management Rx**

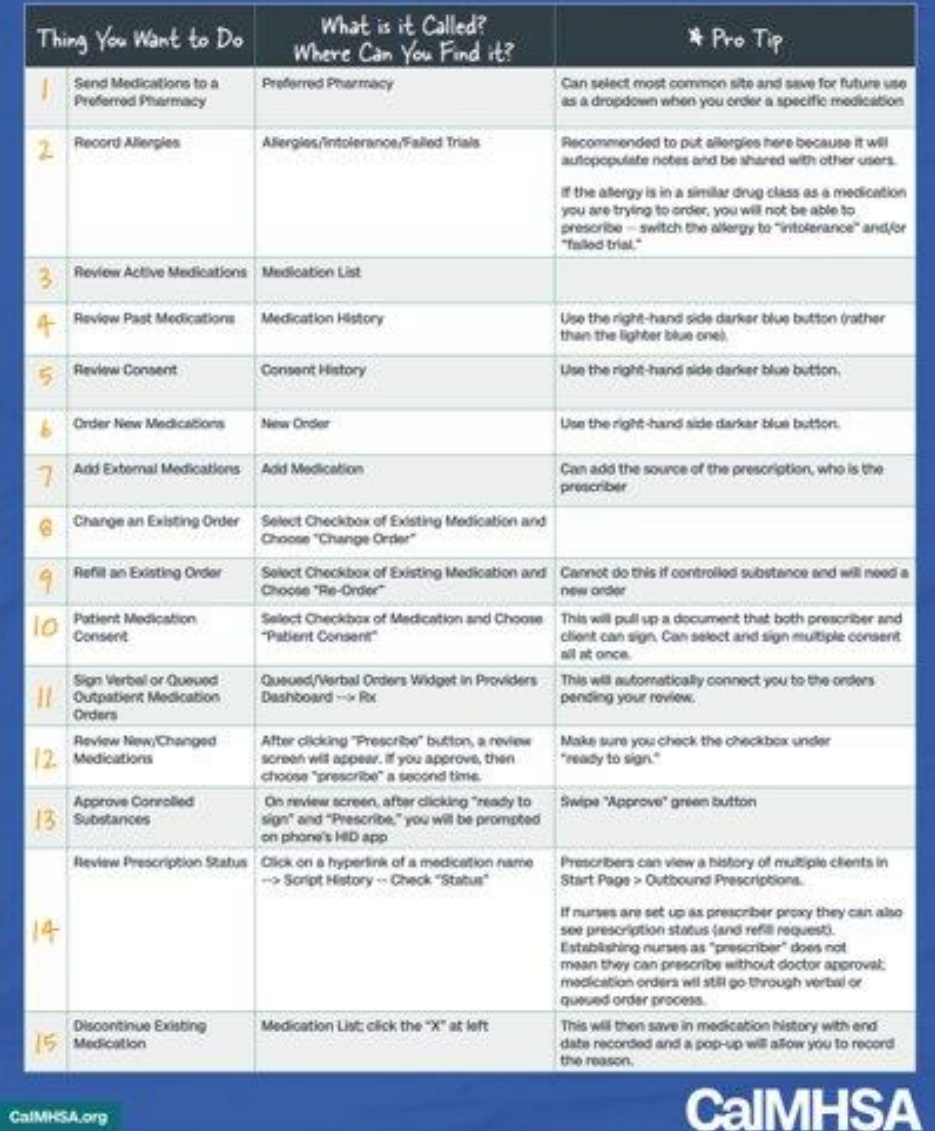

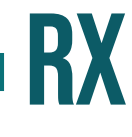

Please advise: Medication Management Rx opens in separate webpage and if you change to a 2nd patient in SmartCare, the original Rx will continue to be exist and be editable with the 1st patient.

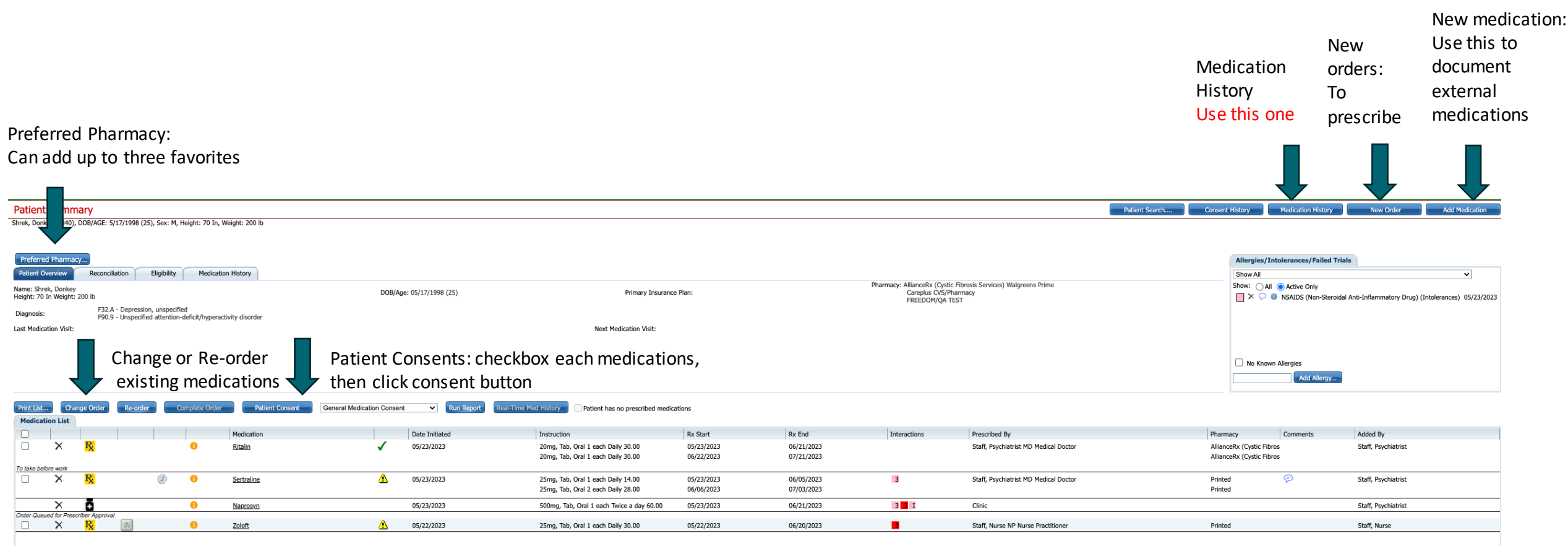

\*\*Patient Consents: Can sign one consent for each medication. It will only have 1 dose amount but is acceptable We are reviewing with SmartCare about adding dose ranges.

### RX : KEY FeATURES

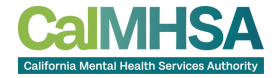

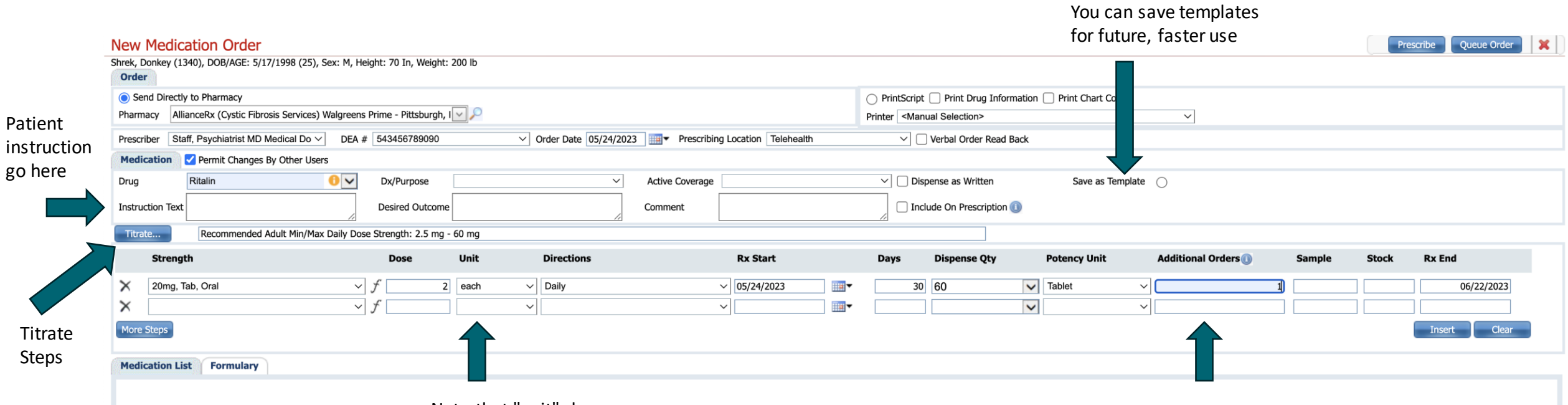

Note that "unit" does not refer to total dose but typical # tablet

Additional orders allows you to post-date controlled substances

Of note any post-date prescriptions WILL NOT show up when you refresh in your notes because it has not yet been "sent" to the pharmacy

# **RX : NOTES TO** PHARMACY

To send a note to pharmacy: First click on checkbox on "Include on Prescription" then it will switch the Comment box to "Notes to Pharmacy" Type your message to pharmacist [\(VIDEO](https://2023.calmhsa.org/medication-order-screen/) @ 5:28) *We working to fix this to be more clear.* 

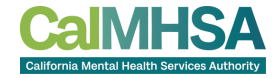

Prescribe Queue Order

 $\vert x \vert$ 

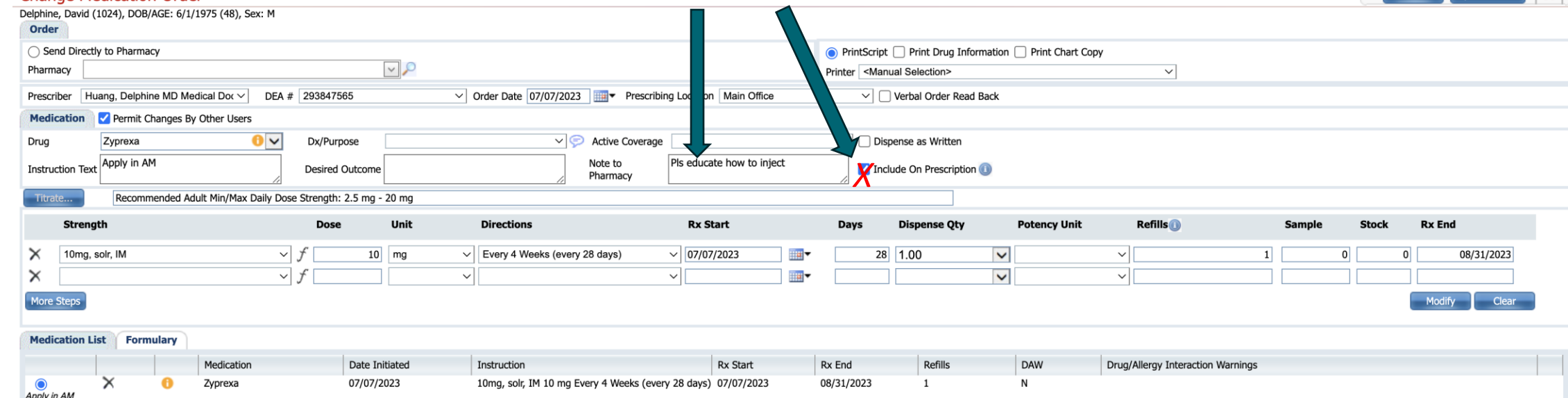

#### 25

## RX : Confirm what you are sending to pharmacy

You can confirm what is being sent to the pharmacy

Pharmacy Preview...

Change Order

Prescribe Delphine, David (1024), DOB/AGE: 6/1/1975 (48), Sex: M Prescription has not yet been submitted. To submit please click the Prescribe button

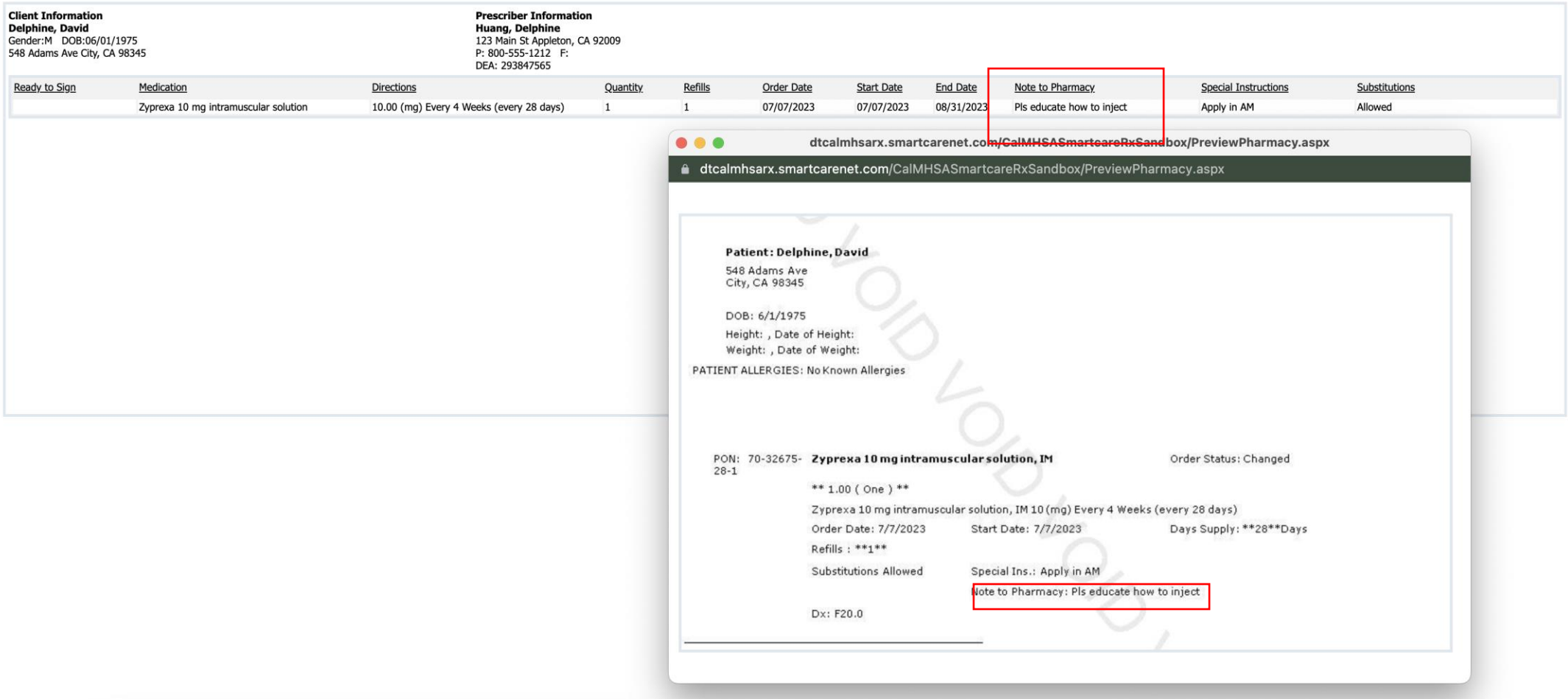

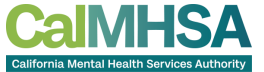

 $\overline{\mathbf{x}}$ 

Prescribe

## EPCS: HID MOBILE APP

#### **EPCS Token: Prescriber's Tasks**

The purpose of this document is to help guide the prescriber through the process of setting up their EPCS Token which is needed for prescribing controlled substances.

This is a three-step process that will require the prescriber to: 1) Apply for a certificate which requires you to have an iPhone or Android 2) Verification which you will need to wait for 24-48h 3) Install certificates on a computer which helps authorize user with IdenTrust. Consideration should be given as to which computer should be used for this step. Backing up of these certificates is important.

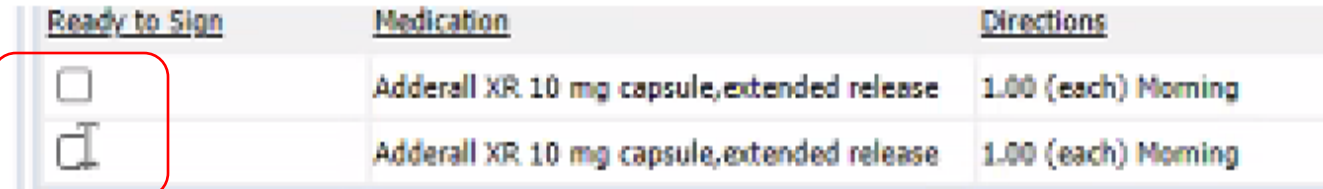

By completing the two-factor authentication protocol at this time, you are legally sigining the prescriptions(s) and authorizi

Must click the checkboxes to finalize order

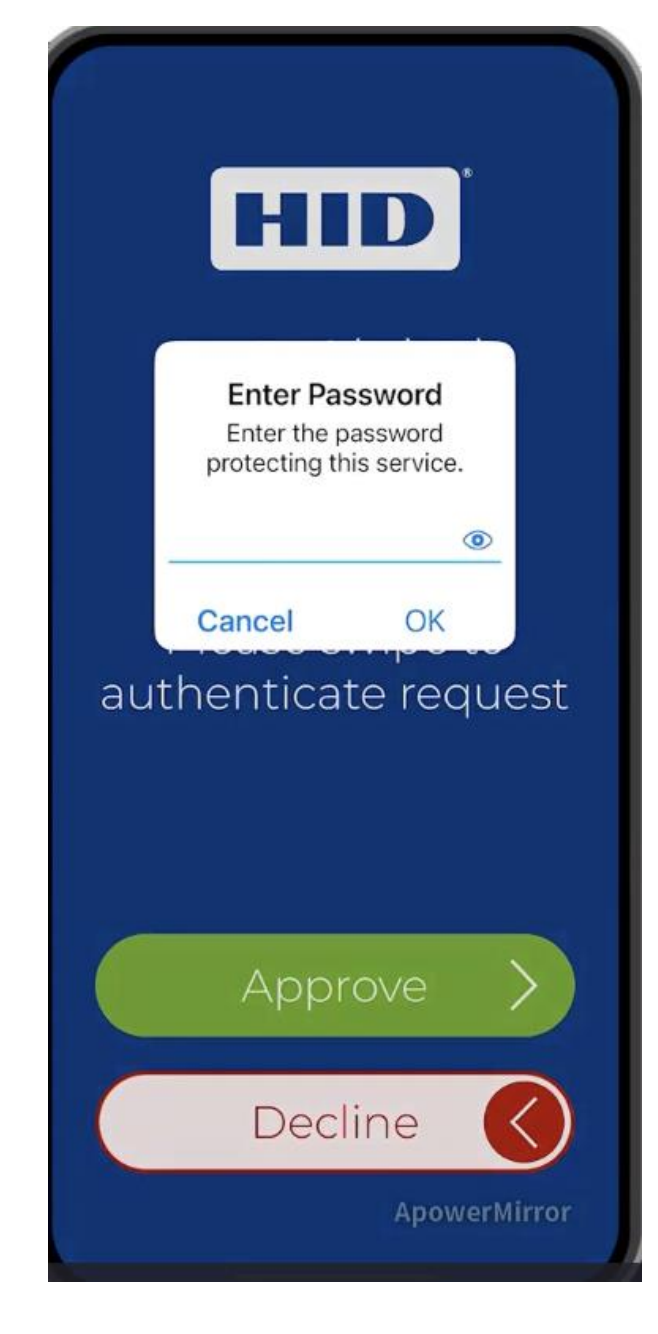

### RX: VERBAL OR QUEUED ORDERS

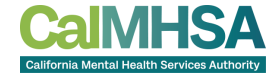

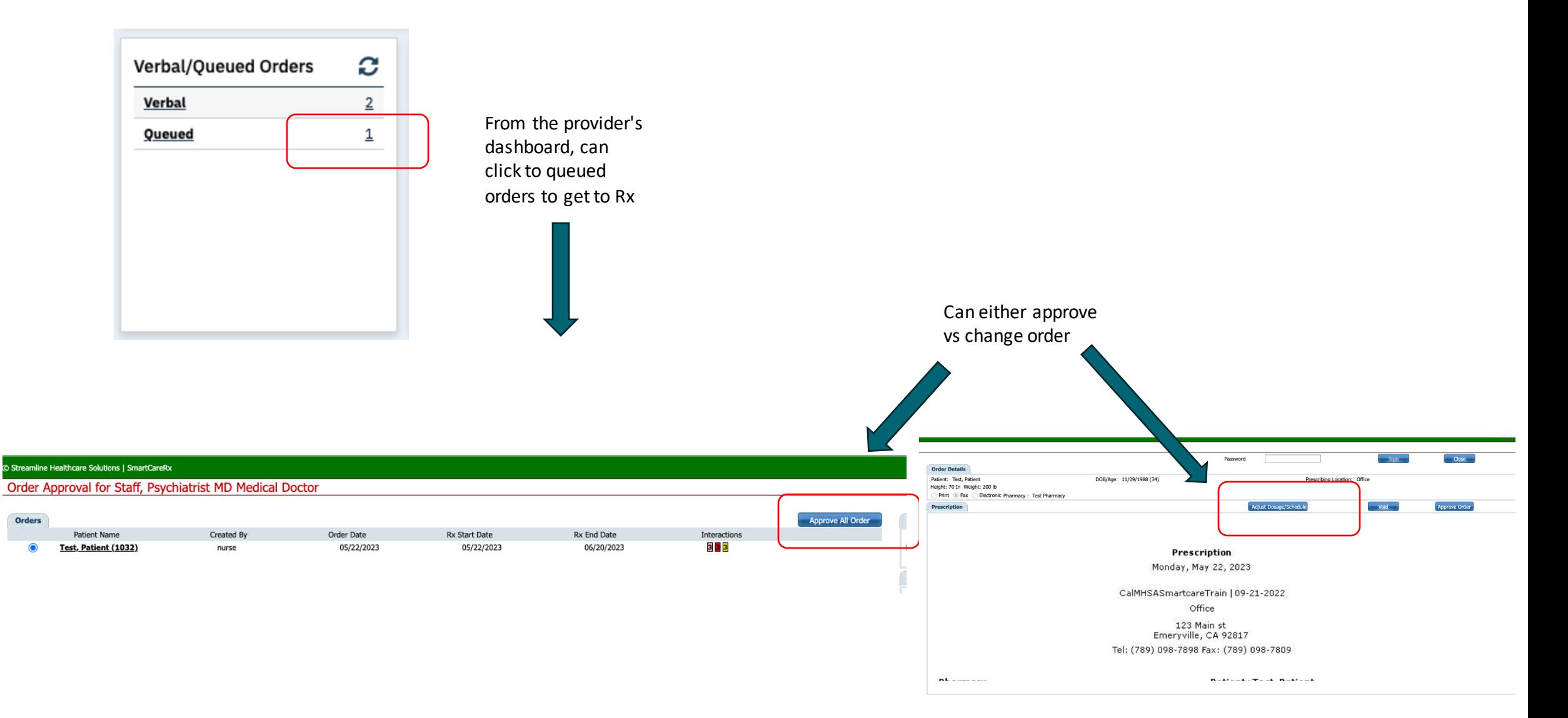

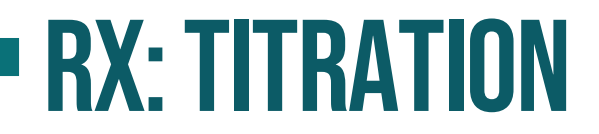

Can save templates or use other provider's templates

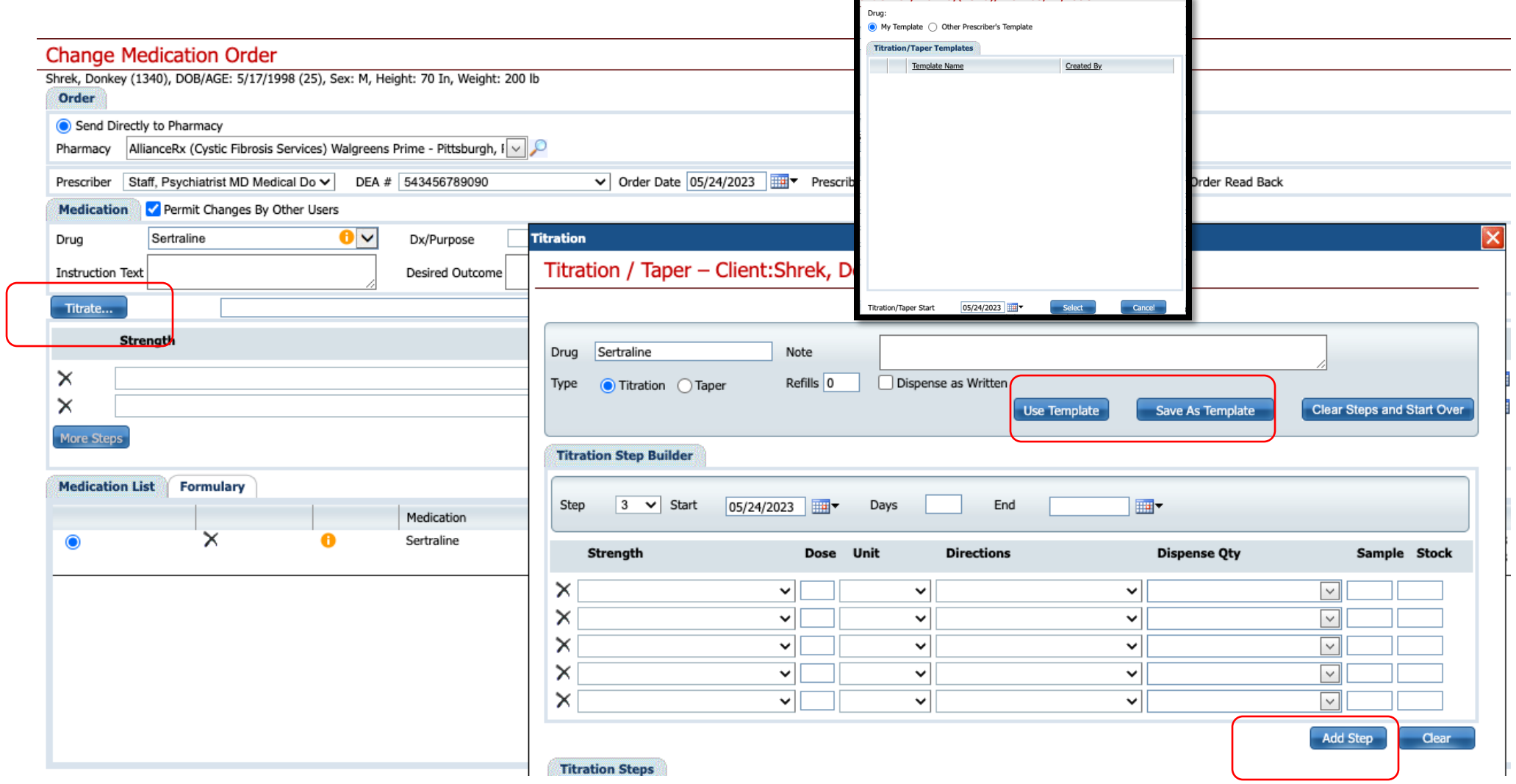

Can Titrate by add steps

### RX: ALLERGY VS. INTOLERANCE ON ORDERS

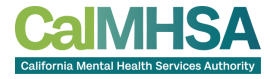

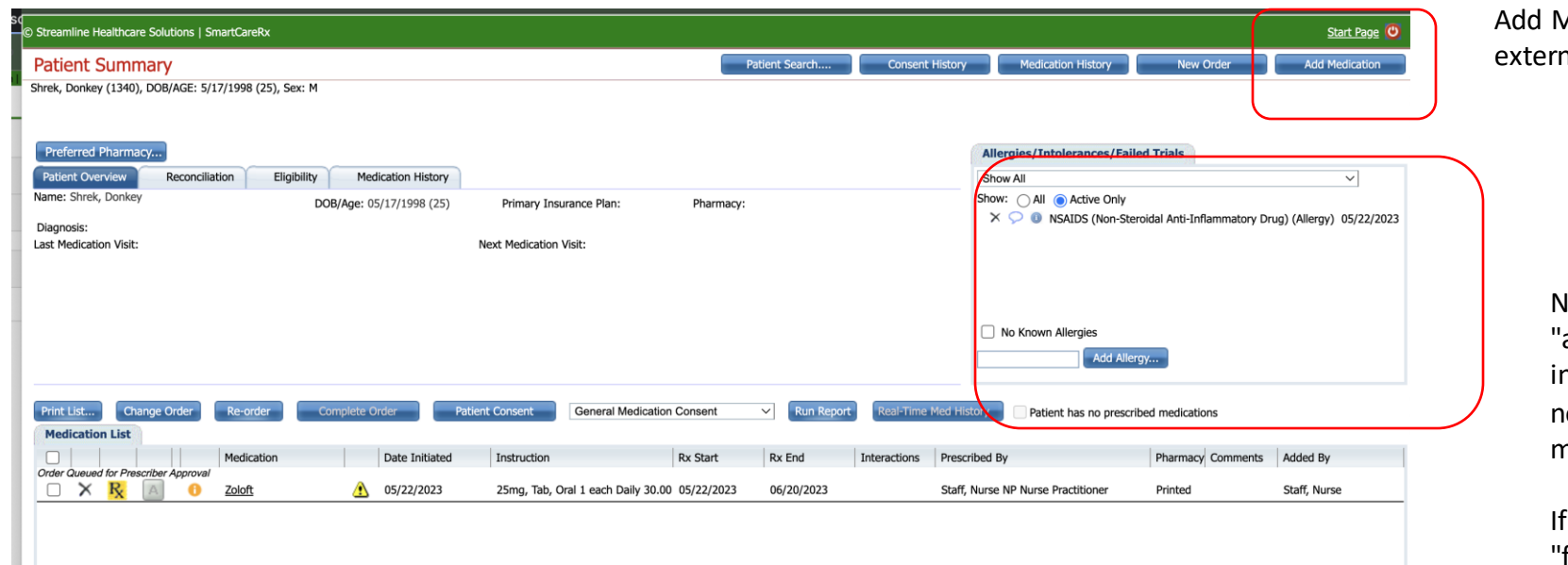

Medication: to add nal medications

> Note that if you chose allergy" and the medication is n the similar class, you will not be able to order the medication

I you choose " intolerance" or "failed trial", then you can override.

### **- MISC ITEMS**

#### Outpatient Prescriber Workflow, continued

i<br>Maria B

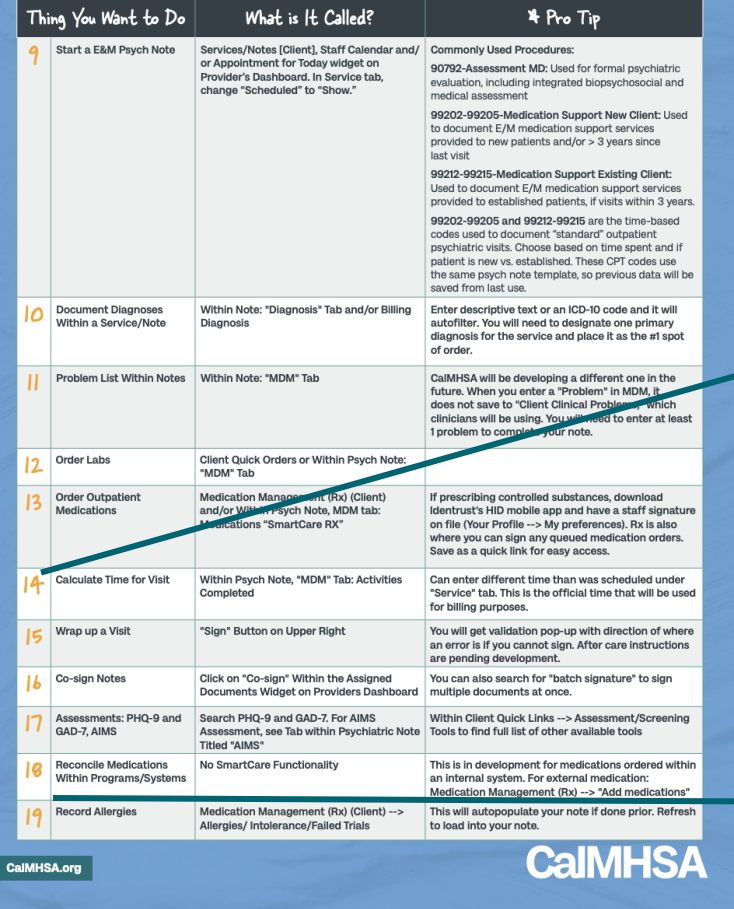

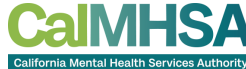

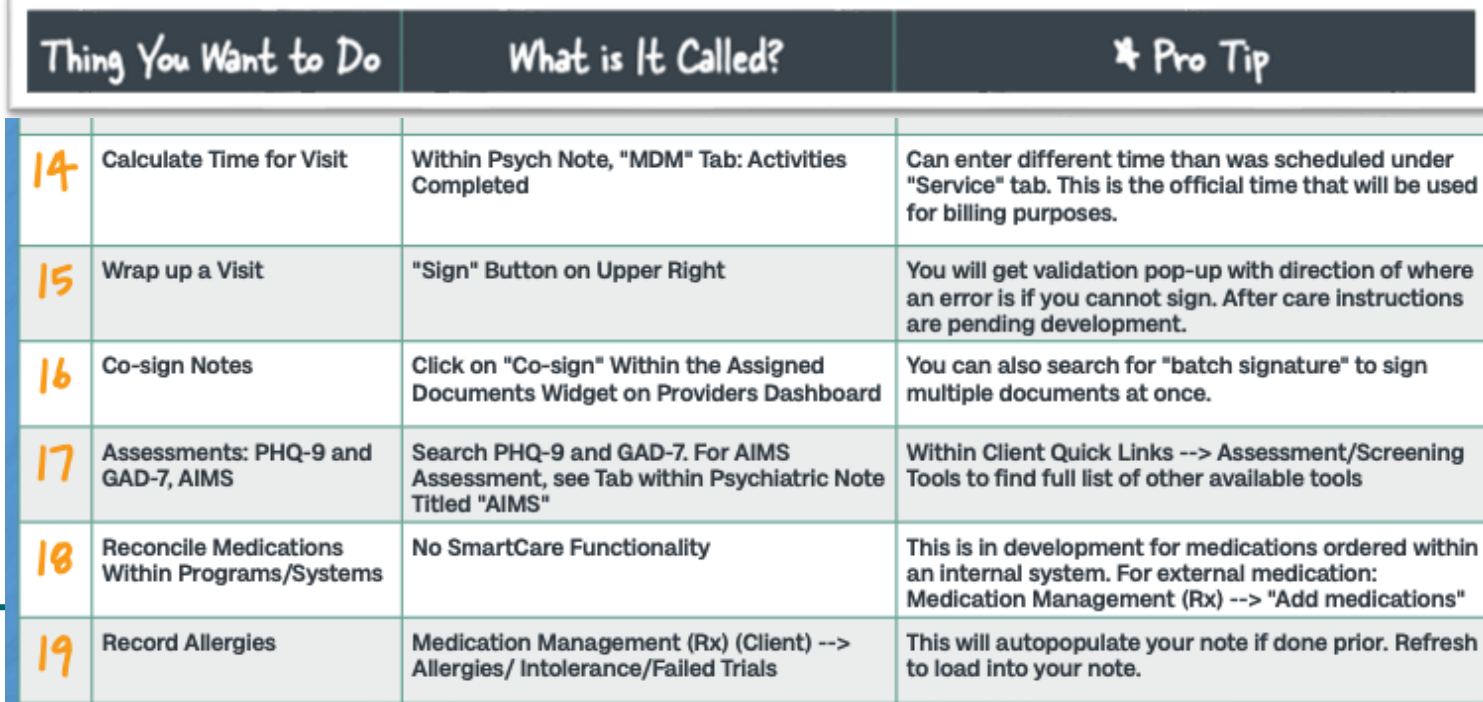

### Fixing time spent

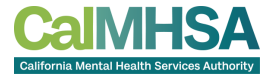

To recalculate the procedure code

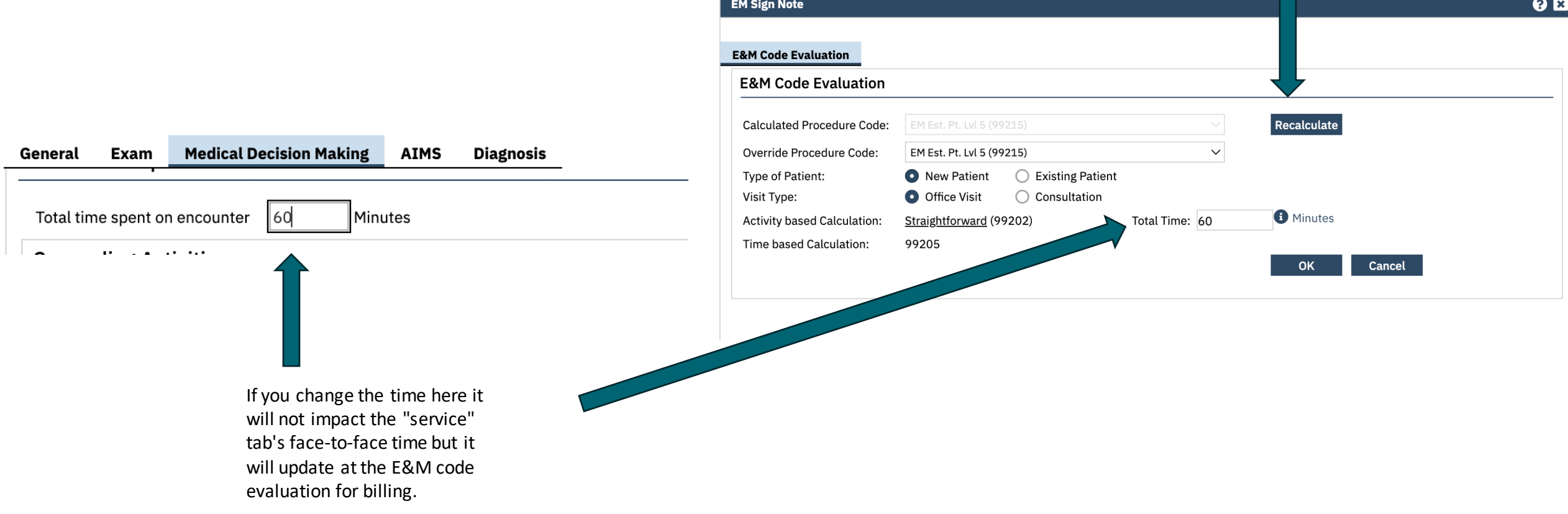

# OPtion #1:To Assign "Co-signed" NOTES: PROXY; Attending as Primary

#### **Staff Details**

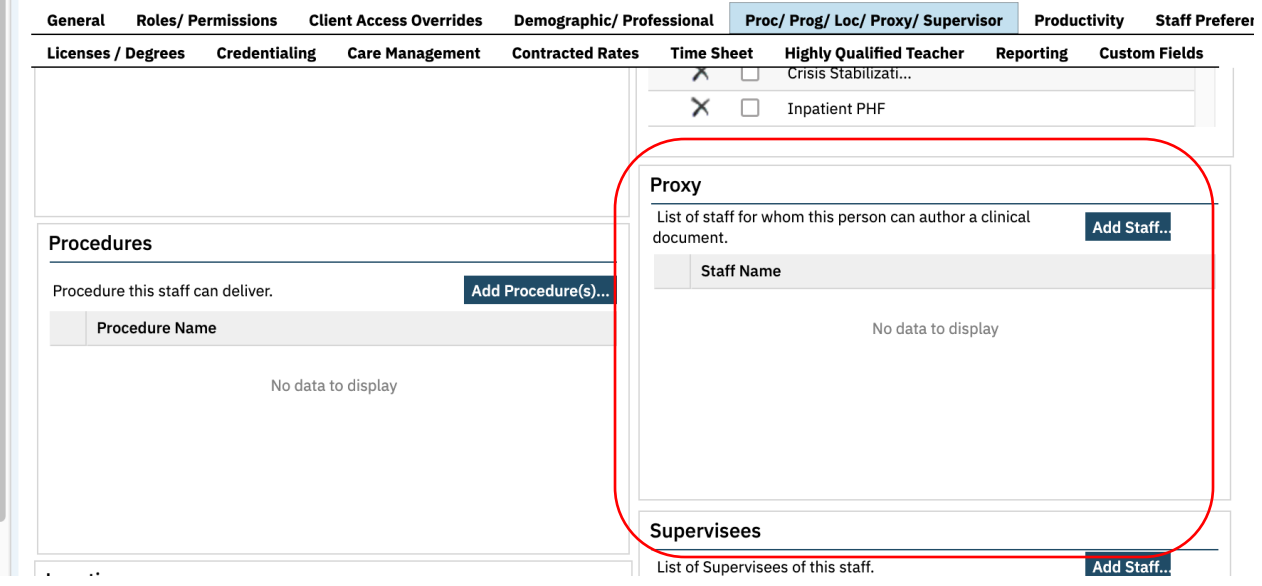

If attendings will be doctor for billing, admin can set up residents/NPs to be proxy for the doctor. Resident "Save" the note, instead of Sign.

The attending can go into the note and edit as if they are the primary doctor. This would give the most direct editing ability for the attending.

## OPTIOn #2A: TO Assign Co-NOTES: RESIDENT/NP WILL BILL

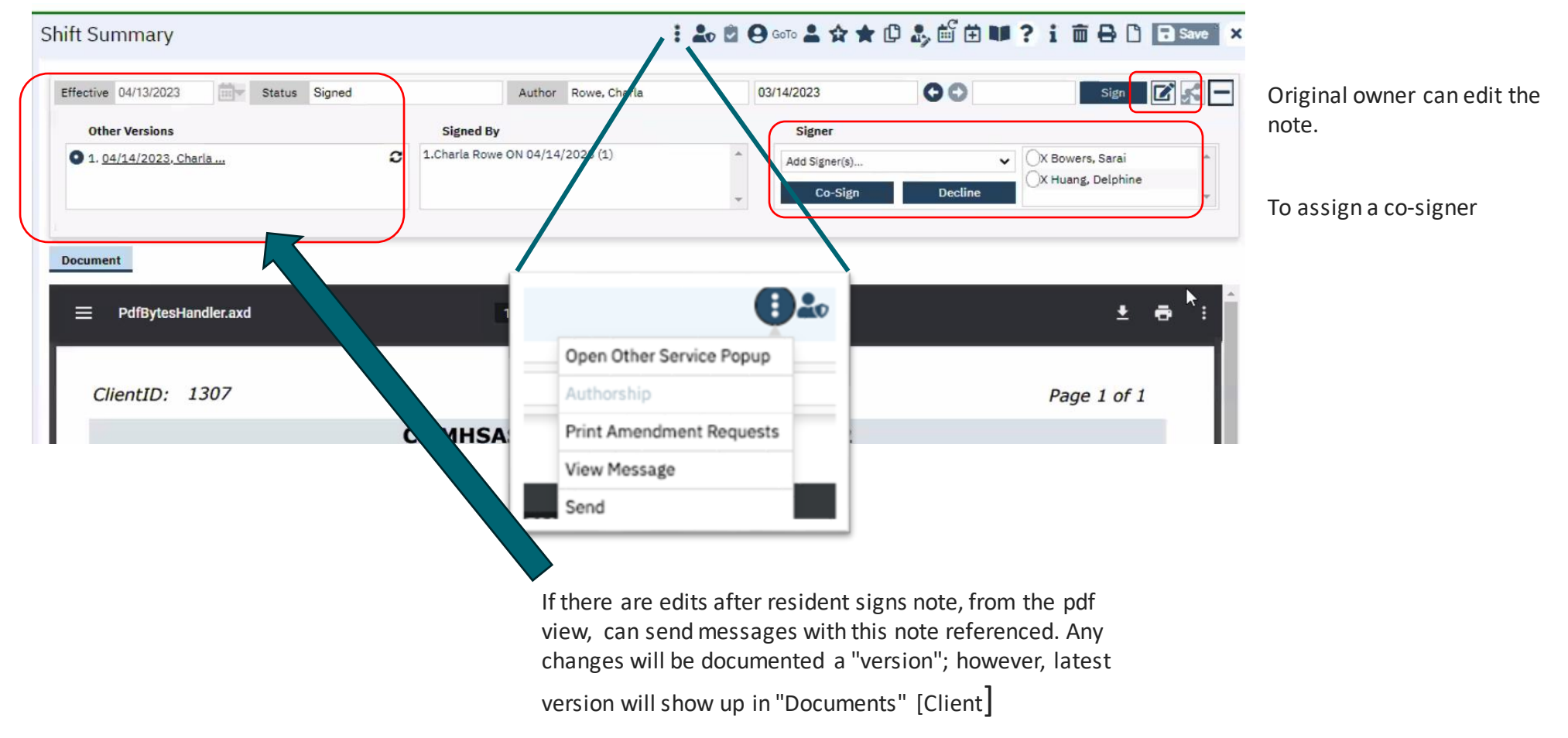

### "Create Note" Template: Much easier to build as a short term solution

## OPTION #2B: ATTACHING DOCUMENTS TO OTHER DOCUMENTS

 $\overline{1}$ 

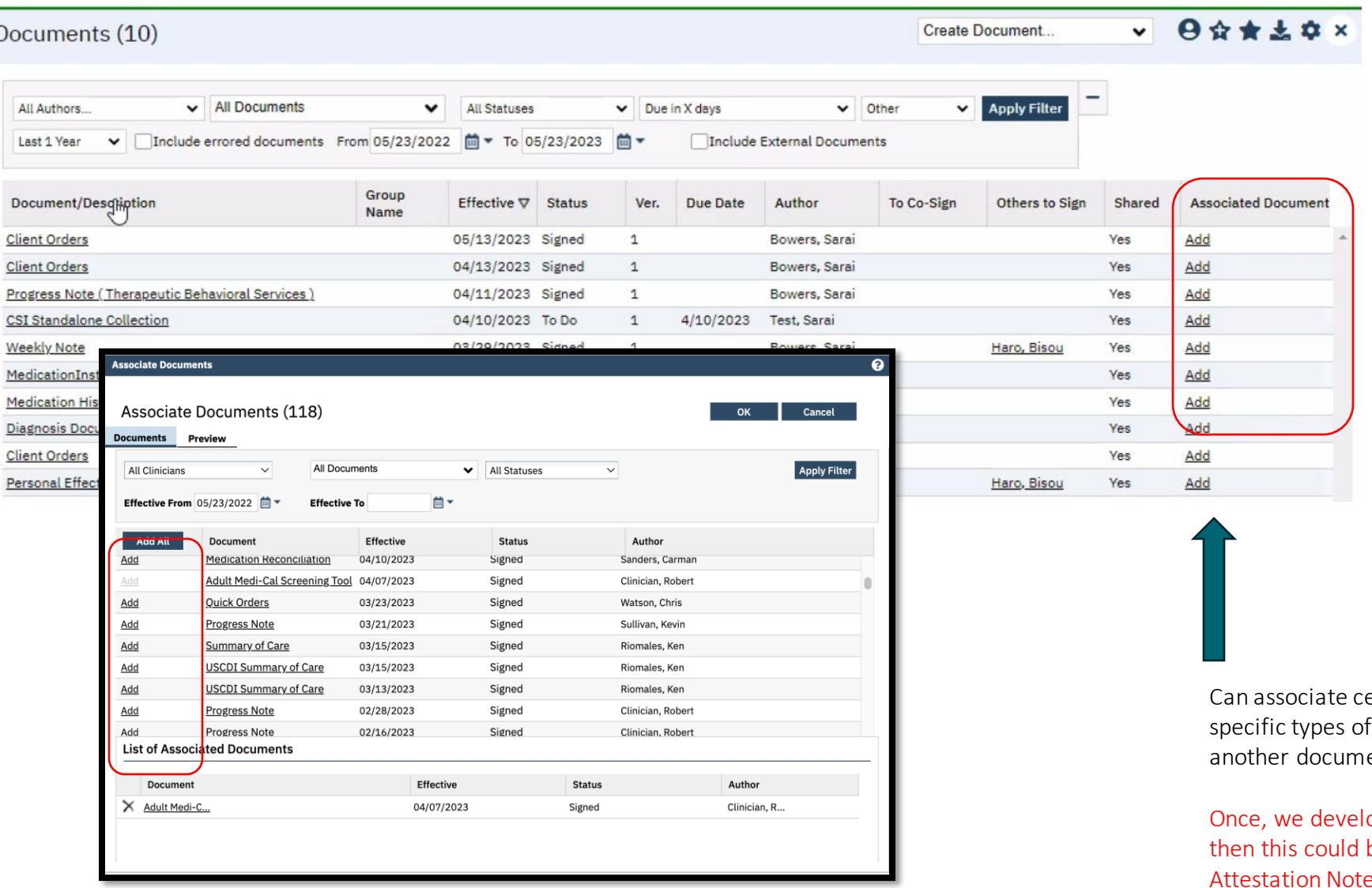

ertain notes and screens to an ent

Attestation Note that can be added to<br>the nrimeworks op a non-billable note, be potentially used as the primary note

## SIGNING COSIGN NOTES

if there are a bunch of notes, then you can batch sign

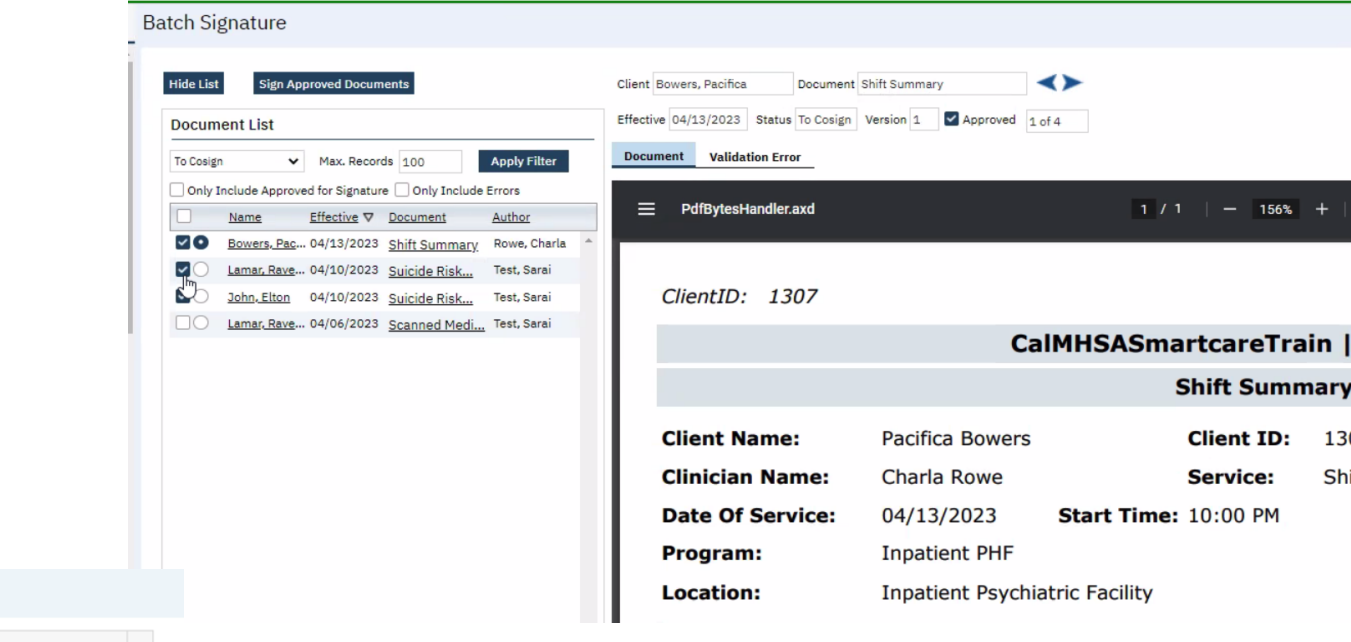

In provider dashboard you can select to co-sign

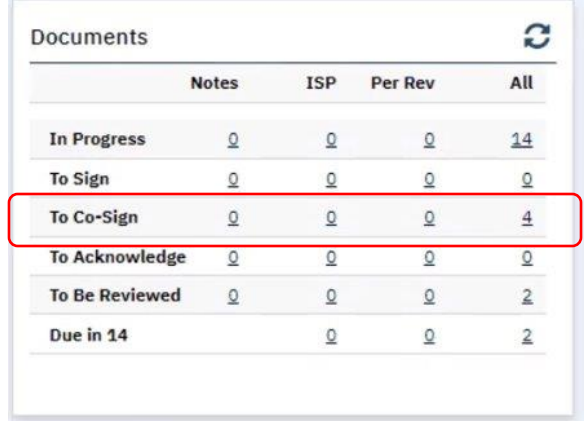

#### My Documents (1)

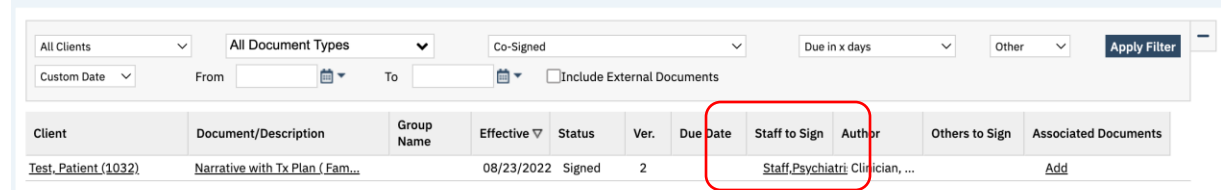

Then in documents, click on staff to sign.

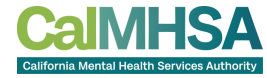

### **ATTACHING DOCUMENTS TO MESSAGE**

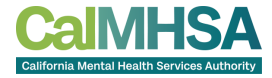

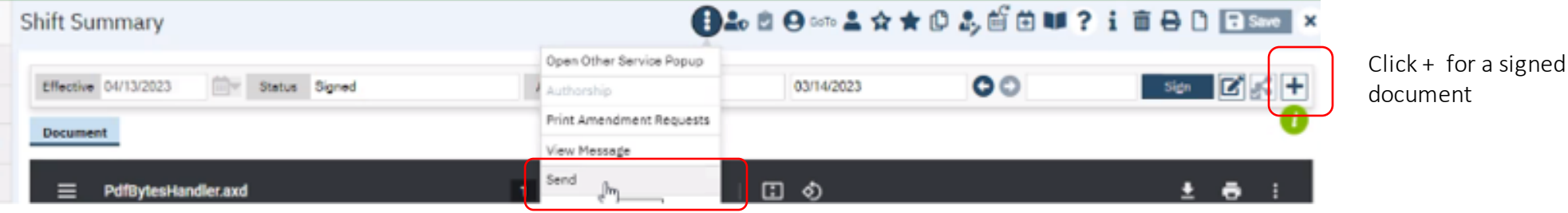

drop down to "Send"

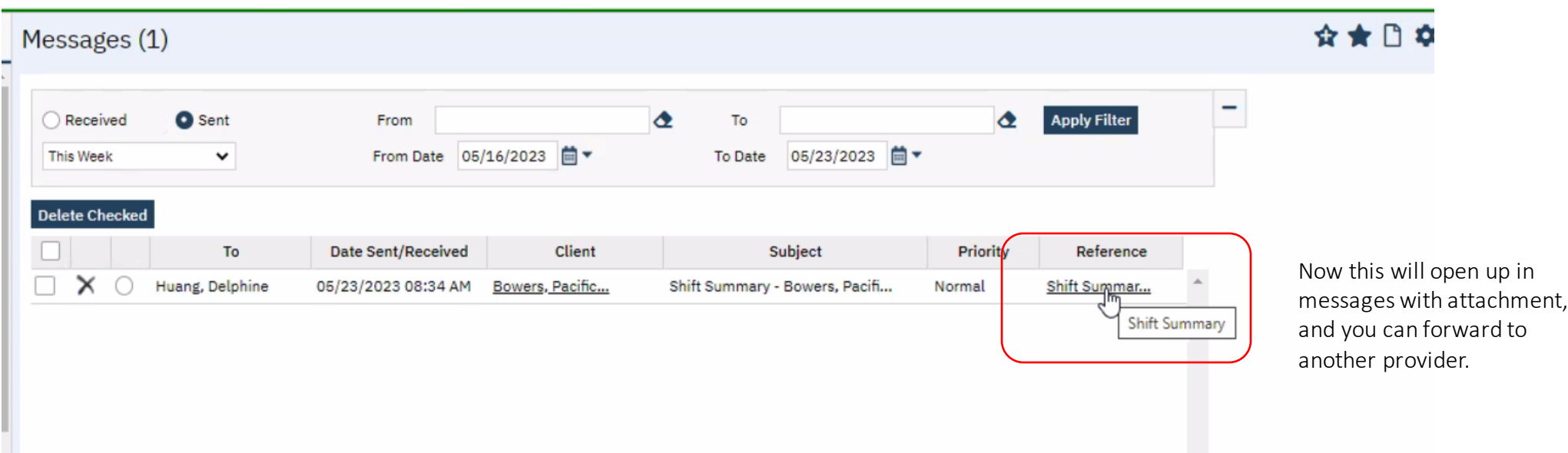

# DO NOT USE MEDICATION RECONCILIATION

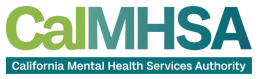

 $\mathbf{d}$ 

The current medication reconciliation will delete any Rx if it is not checked off.

This will delete any prescriptions including other prescribers.

We will be removing this screen and will develop a med reconciliation that will remove that functionality.

For now, we recommend you go to Rx, and from there you can decide whether you will remove a particular medication and/or change the existing of which you would become the new owner of that prescription.

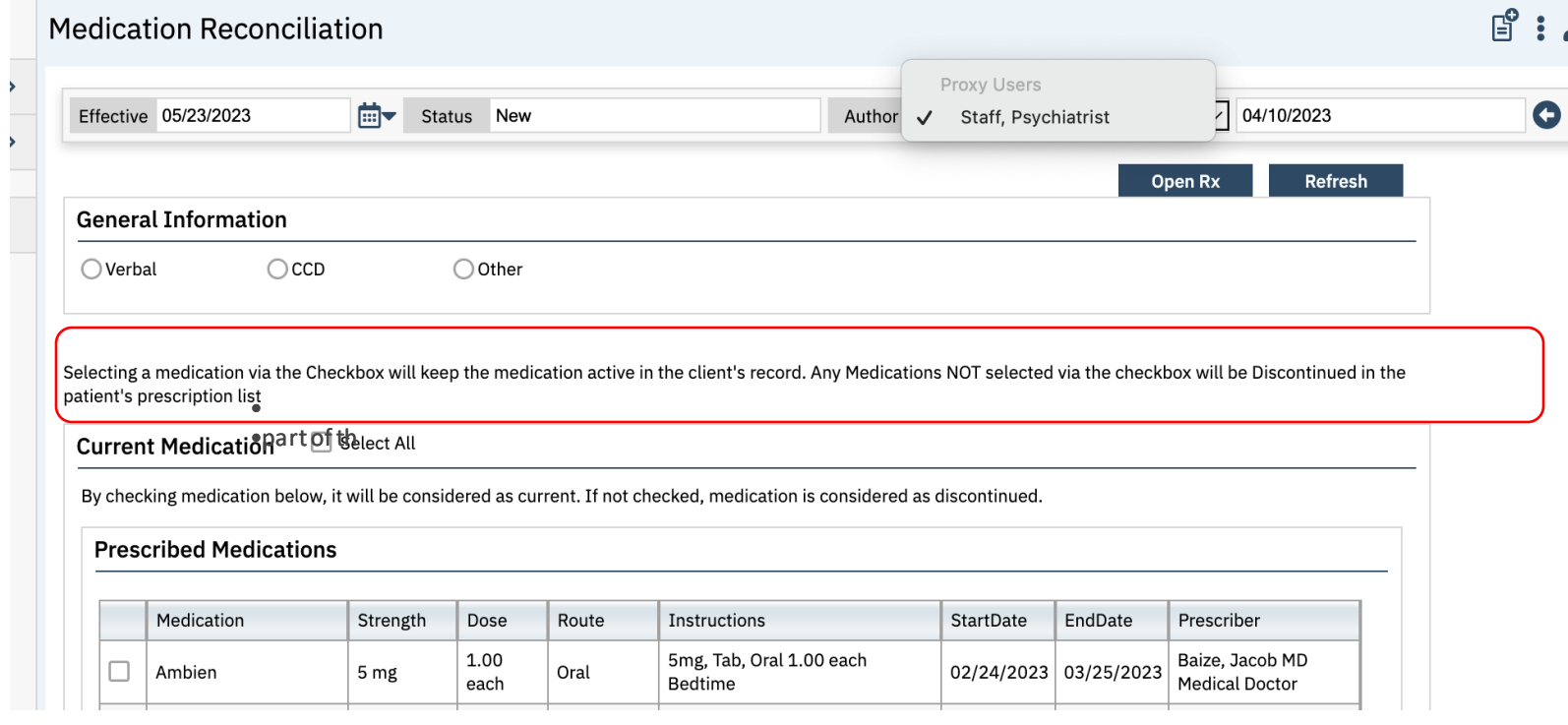

### REFILL REQUEST?

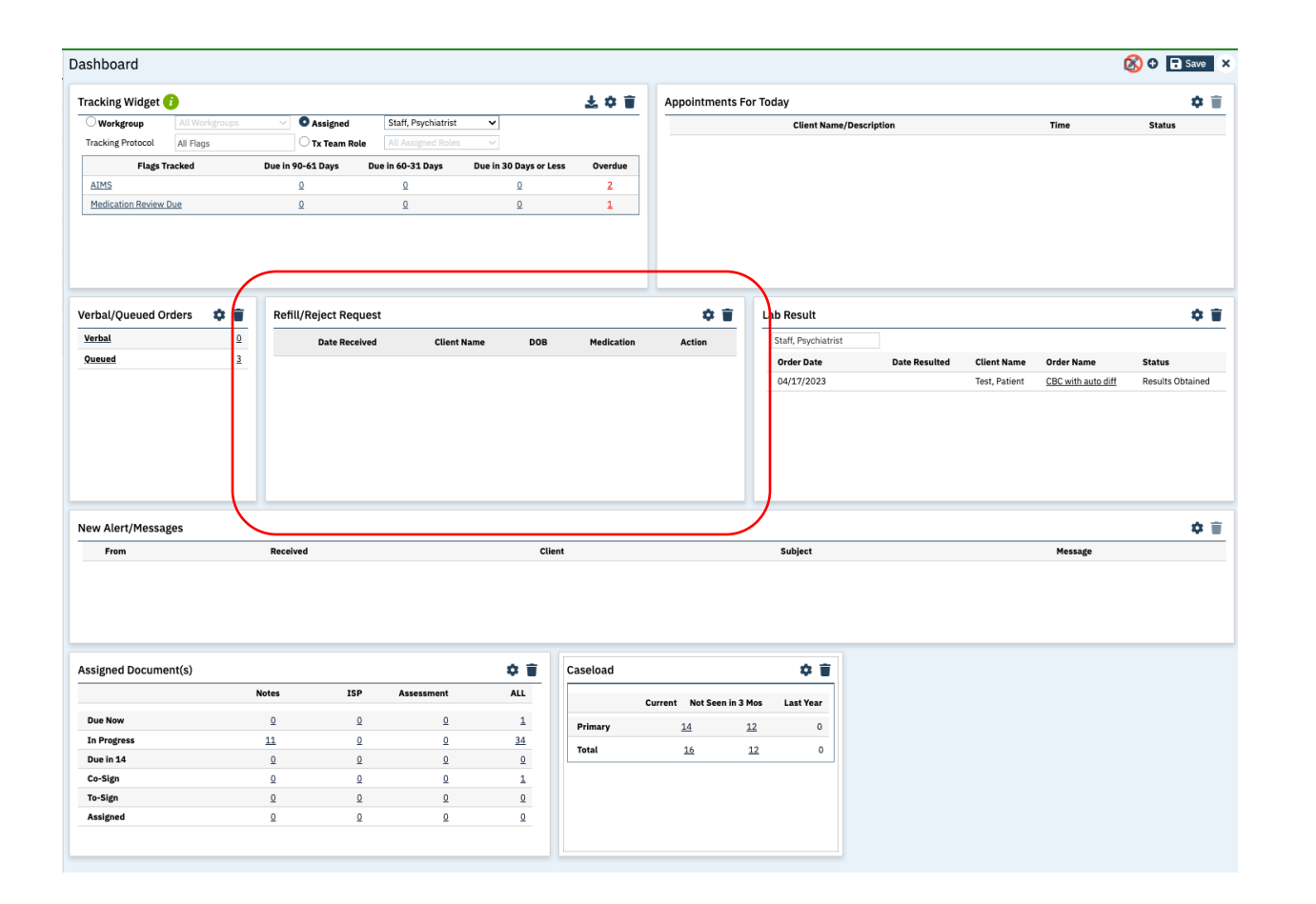

### **REFILL REQUEST:**

If you get refill requests in your current EHR, we can redirect that when we go live.

Admin/IT will need to notify CalMHSA for set up post go-live.

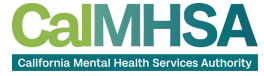

### SUPPLEMENT REFERENCES

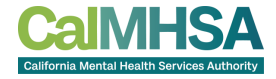

### Outpatient prescriber resources:

- [CalMHSA Prescriber website](https://2023.calmhsa.org/prescriber-documentation-new/)
- 05/23/23 video: Train the Trainer: Outpatient Prescriber: recording [link](https://us02web.zoom.us/rec/share/NkwbGlLy_1ay0LxkvFQnAoDYxMed_bqs5CduTGK6YLMNzq37y2Mlbk8T-hdEWwod.dcAuXR86WVwneZP_); Passcode: rSW^Kpu7. Deck was sent out post-presentation, please ask your county point person.